# MANUAL

# Solicitação de Alteração de Processos

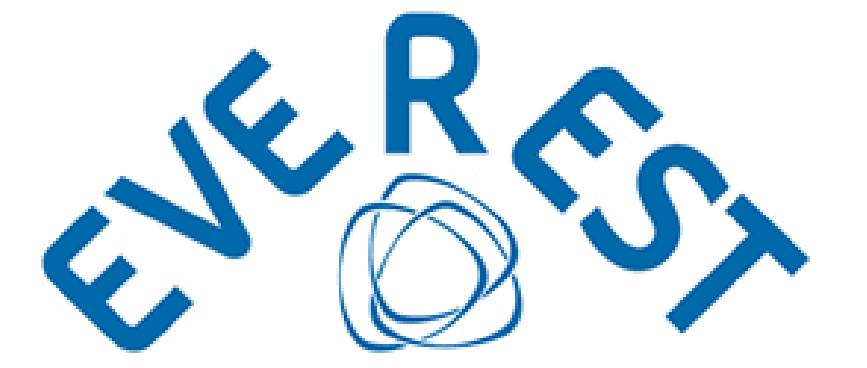

**Processo** é um termo que indica a ação de avançar,<br>Processo é um termo que indica a ação de avançar,<br>Processo é um conjunto sequencial e particular de variado processo é um termo que indica a ação de avançarional.<br>Processo é um termo que indica a ação de avançarional.<br>Consiste num conjunto sequencial e particular de ações<br>consiste num conjunto sequencial e particular variados rocesso é um termo que indica a ação variados<br>rocesso é um termo que indica e particular de ações<br>consiste num conjunto sequencial e particular variados<br>consiste num conjunto pode ter os manter, cancelar e<br>consiste num con ocesso é um termo que me cial e particularidades<br>ocesso é um conjunto sequencial e particularidades variados<br>com objetivo comum. Pode ter os manter, cancelar e<br>com objetivo comum. Controlar, manter, cancelar e<br>com objetivo nsiste num comm.<br>
nsiste num comum.<br>
om objetivo comum.<br>
om objetivo comum.<br>
om objetivo comum.<br>
propósitos: criar, alterar, controlar, manich.<br>
propósitos: criar, abbre produtos ou sistemas.

### Sumário

<span id="page-1-14"></span><span id="page-1-13"></span><span id="page-1-12"></span><span id="page-1-11"></span><span id="page-1-10"></span><span id="page-1-9"></span><span id="page-1-8"></span><span id="page-1-7"></span><span id="page-1-6"></span><span id="page-1-5"></span><span id="page-1-4"></span><span id="page-1-3"></span><span id="page-1-2"></span><span id="page-1-1"></span><span id="page-1-0"></span>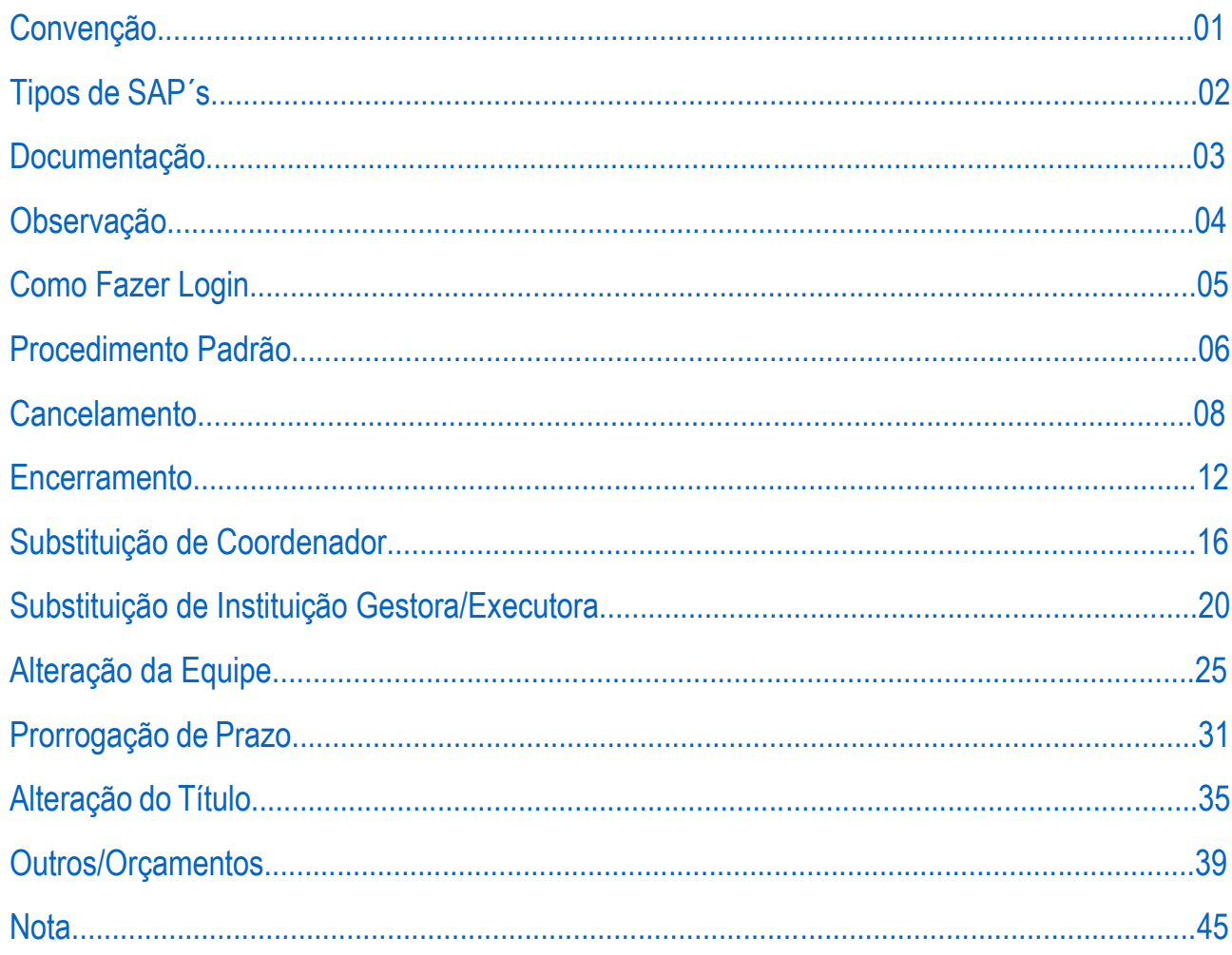

# <span id="page-2-0"></span>[CONVENÇÃO](#page-1-0)

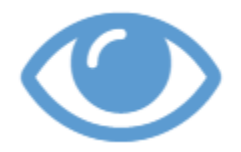

- A Solicitação de Alteração de Processos será referenciada, nas instruções posteriores, por sua sigla SAP;
- Somente o coordenador do processo pode solicitar uma SAP;
- Não existe limite de submissão de SAP´s;
- Após sua submissão, a SAP não pode ser alterada ou excluída;
- A SAP não finalizada e/ou não submetida impede a inicialização de nova SAP;
- As SAP´s devem ser submetidas até 60 dias antes do término de execução do processo, exceto para os casos de encerramento;
- Os modelos de documentos (declarações e formulários) necessários à análise das SAP´s, estão disponíveis para download na página da FAPEMIG [\(https://fapemig.br/pt/menu-servicos/formularios/\)](https://fapemig.br/pt/menu-servicos/formularios/);
- As alterações que exigem o envio de documentos para subsidiar a análise não serão apreciadas sem o seu envio;

## <span id="page-3-0"></span>[TIPOS DE SAP´s](#page-1-1)

Para atender às necessidades do Processo, assim como de seu coordenador, as alterações foram definidas e tipificadas da seguinte forma:

SAP´s Disponíveis para Solicitação

- 
- 
- 
- 
- 1. Cancelamento 2. Encerramento
- 3. Substituição de Coordenador 4. Substituição de Instituição Gestora/Executora
- 5. Alteração da Equipe 6. Prorrogação de Prazo
- 7. Alteração do Título 8. Outros/Orçamentos

# <span id="page-4-0"></span>**[DOCUMENTAÇÃO](#page-1-2)**

### Documentos Exigidos para cada SAP

### • **Cancelamento**

✓ Ofício assinado por todas as instituições participantes concordando com o cancelamento;

#### • **Encerramento**

✓ Ofício assinado pelas Instituições Outorgadas expressando sua anuência ao encerramento do processo;

#### • **Substituição de Coordenador**

- ✓ Declaração de anuência do novo coordenador;
- $\checkmark$  Declaração de anuência da instituição executora;
- ✓ Declaração de anuência da instituição gestora;
	- ❖ Os modelos dos documentos supracitados estão disponíveis para download na página da FAPEMIG [\(https://fapemig.br/pt/menu-servicos/formularios/\)](https://fapemig.br/pt/menu-servicos/formularios/)

#### • **Substituição de Instituição Gestora/Executora**

- $\checkmark$  Declaração de anuência da instituição atual;
- ✓ Declaração de anuência da nova instituição;
	- ❖ Os modelos dos documentos supracitados estão disponíveis para download na página da FAPEMIG [\(https://fapemig.br/pt/menu-servicos/formularios/\)](https://fapemig.br/pt/menu-servicos/formularios/)
- **Alteração da Equipe**
	- $\checkmark$  Declaração de anuência de cada um dos novos membros, contendo o plano de trabalho;
		- ❖ O modelo do documento supracitado está disponível para download na página da FAPEMIG [\(https://fapemig.br/pt/menu-servicos/formularios/\)](https://fapemig.br/pt/menu-servicos/formularios/)
- **Prorrogação de Prazo**
	- ✓ Formulário de Prorrogação de Prazo Relatório Parcial de Atividades;
		- ❖ O modelo do documento supracitado está disponível para download na página da FAPEMIG [\(https://fapemig.br/pt/menu-servicos/formularios/\)](https://fapemig.br/pt/menu-servicos/formularios/)

#### • **Outros/Orçamentos**

- o Formulário 48:
	- $\checkmark$  Devidamente preenchido e assinado pelas Instituições Outorgadas (Gestora e Executora);
	- $\checkmark$  Dispensável apenas para alteração de metodologia e/ou objetivos;
- o Orçamento Pró-forma:
	- ✓ Quando a alteração no valor de equipamentos superar 50% do valor previsto;
- o Extrato da Conta do Projeto:
	- $\checkmark$  Quando solicitada aprovação para utilizar os rendimentos da aplicação financeira;

**Observação:**

- A alteração da metodologia aprovada e/ou do(s) objetivo(s) (que não acarrete alteração no título) não precisam ser submetidas por meio do formulário 48 (Alteração no Orçamento de Processos);
- No campo Descrição é necessário informar os dados atuais, seja o objetivo ou a metodologia, e os pretensos;
- O campo Justificativa deve apresentar as razões para a mudança e quaisquer informações pertinentes à análise desta;

# <span id="page-5-0"></span>**[OBSERVAÇÃO](#page-1-3)**

O processo para utilização da SAP, se divide em dois momentos:

• **Antes da Assinatura do TO (Termo de Outorga)**

o **O pesquisador pode solicitar:**

- ✓ Cancelamento;
- ✓ Substituição de Coordenador;
- ✓ Substituição de Instituição Gestora/Executora;
- **Após a Assinatura do TO (Termo de Outorga)**

### o **O pesquisador pode solicitar:**

- ✓ Encerramento;
- ✓ Substituição de Coordenador;
- ✓ Substituição de Instituição Gestora/Executora;
- ✓ Alteração da Equipe;
- ✓ Prorrogação de Prazo;
- ✓ Alteração do Título;
- ✓ Outros/Orçamentos;

# <span id="page-6-0"></span>[COMO FAZER LOGIN](#page-1-4)

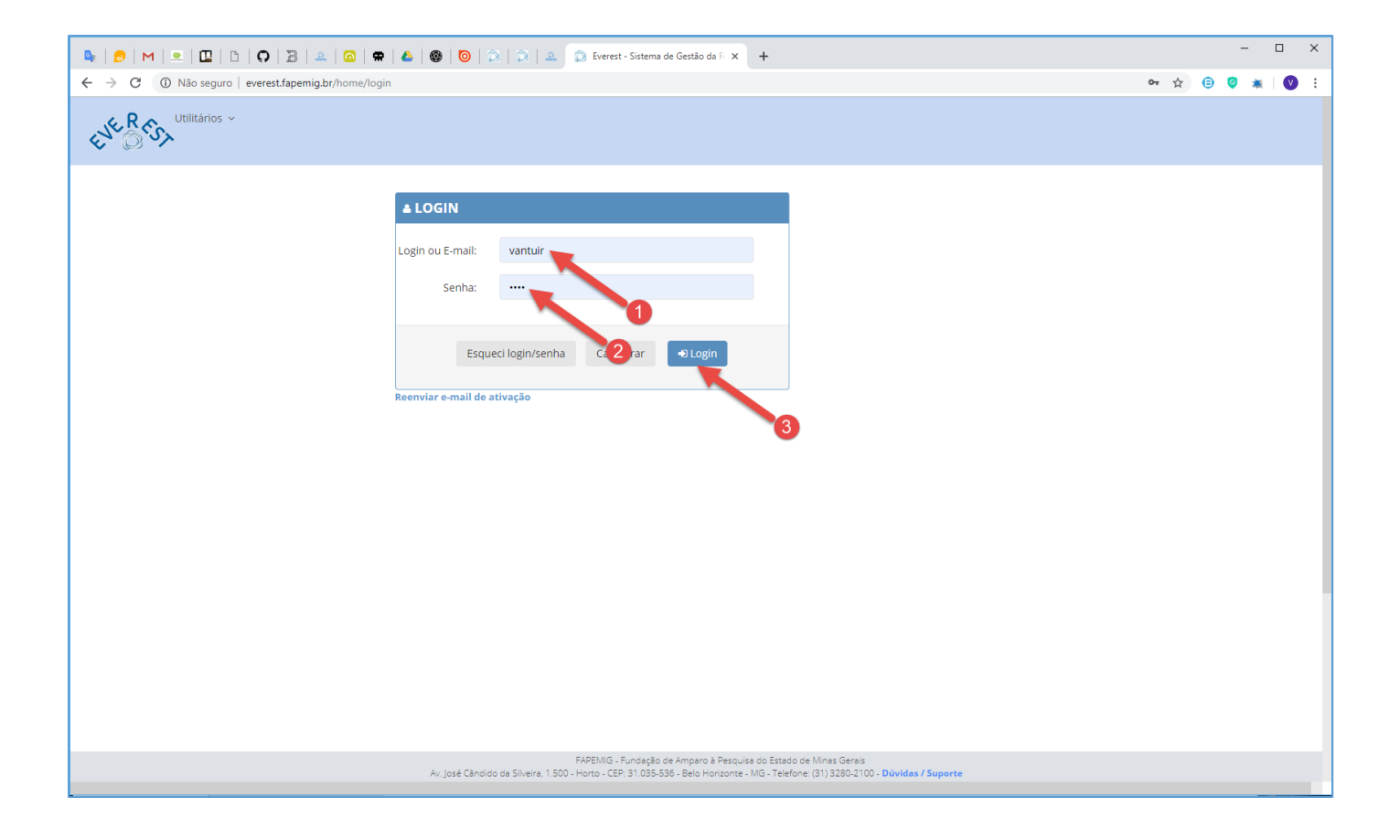

Acesse o Sistema Everest via Internet, através do endereço:

# http://everest.fapemig.br

- 1. Digitar o **Login** ou **E-mail**
	- Identificador do usuário;
- 2. Digitar a **Senha**
	- Previamente cadastrada;
- 3. Clique no botão "**Login**"

# <span id="page-7-0"></span>[PROCEDIMENTO PADRÃO](#page-1-5)

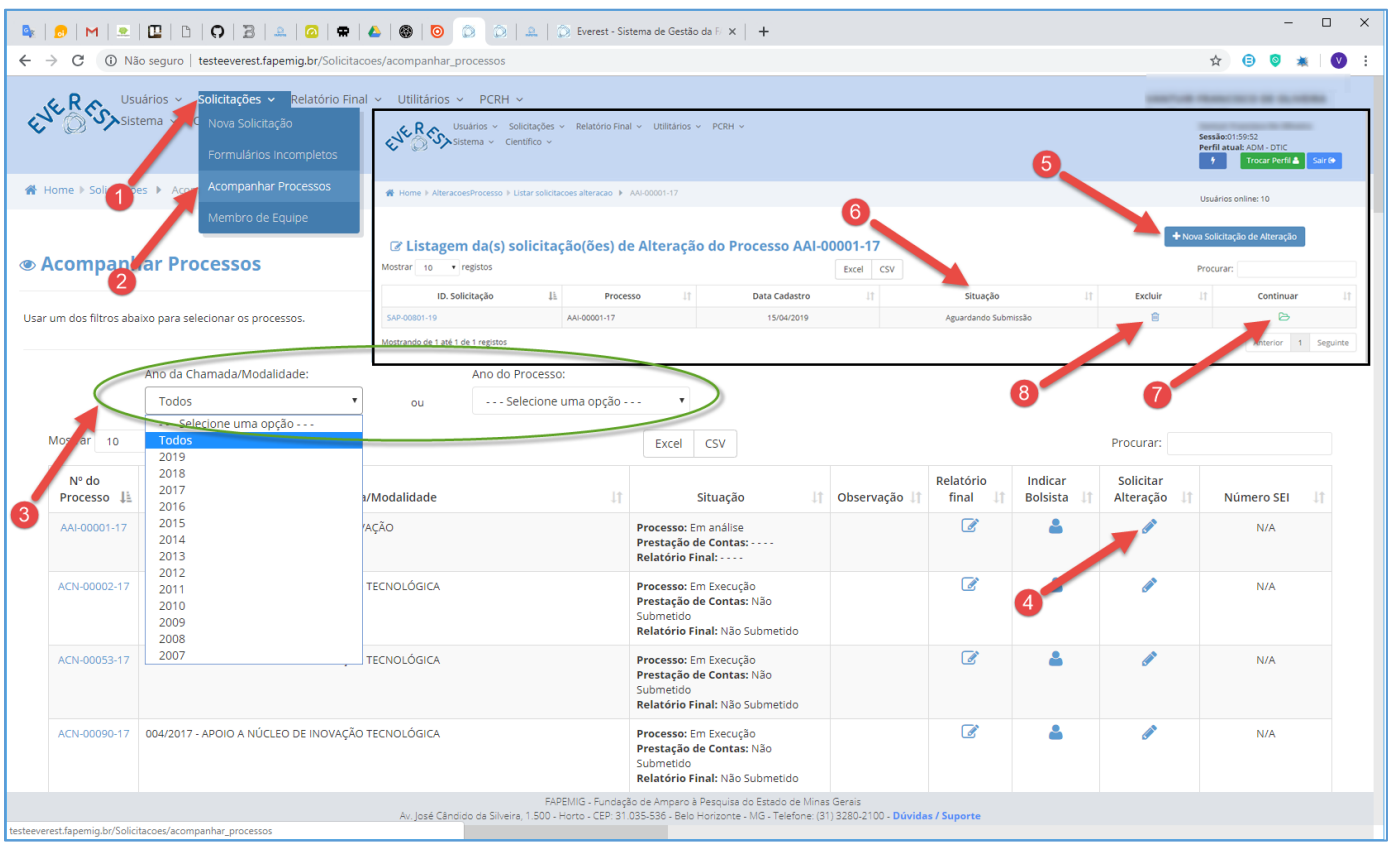

O procedimento padrão utilizado na submissão de qualquer tipo de alteração em processos será apresentado a seguir:

- ✓ Para solicitar uma SAP é necessário trilhar por este caminho até chegar o momento de selecionar o tipo de SAP a ser solicitada.
- 1. **Solicitações**
	- Acesse o menu "**Solicitações**";
- 2. **Acompanhar Processos**
	- Acesse o submenu "**Acompanhar Processos**";
- 3. **Ano da Chamada/Modalidade** ou **Ano do Processo**
	- Neste item, selecione uma das opções disponíveis:
		- ✓ Ano referente à Chamada/Modalidade ou Todos;
		- ✓ Ano referente ao Processo ou Todos;
- 4. **Solicitar Alteração**
	- Identifique na listagem (primeira coluna à esquerda) o número do processo para o qual você deseja solicitar uma SAP;
	- Uma vez localizado o processo, clique no ícone na linha correspondente ao processo a ser alterado;

### 5. **Nova Solicitação de Alteração**

- Clique no botão "**Nova Solicitação de Alteração**", para criar uma SAP;
- Quando uma SAP é criada, um código é associado ao processo de alteração. Esse código somente será disponibilizado com a finalização da solicitação aberta e, consequentemente, sua disponibilização para análise da FAPEMIG;
- A estrutura do código: SAP–00801–19

 | | | | | L Ano L Número Sequencial L Identificador do Código

- Este código será usado para acompanhar o pedido;
- 6. **Situação**
	- Se para este Processo (Ex.: AAI–00001–17) existir uma SAP "**Aguardando Submissão**", não será possível criar uma nova SAP enquanto esta não for finalizada e submetida ou excluída;
	- Após o preenchimento da SAP, a coluna "Situação" apresentará seu status atual:

### o **Aguardando Submissão**

Solicitação aguardando submissão à FAPEMIG.

❖ **NOTA***: Esclarecemos que é de responsabilidade do(a) coordenador(a) a finalização do processo, uma vez que esta Fundação não se responsabilizará pela não submissão da SAP para análise.*

### o **Em Análise**

Solicitação recebida e em processo de análise para parecer final.

### o **Não Recomendado**

Solicitação preenchida com dados inconsistentes ou documentos incompletos, impossibilitando a análise correta do pedido, ou SAP indeferida pela instância julgadora.

### o **Finalizado**

A solicitação foi analisada e já teve seu trâmite encerrado, tendo a resposta sido encaminhada, ao pesquisador e Gestora, através do e-mail cadastrado no Everest.

❖ **NOTA**: *O correto cadastro no Sistema Everest e sua atualização oportuna é essencial para que a comunicação enviada seja entregue.*

### 7. **Continuar**

• Clique no ícone  $\geq$  para finalizar o preenchimento da SAP e assim poder submetê-la;

### 8. **Excluir**

• Para excluir a SAP, clique no ícone  $\blacksquare$ ;

# <span id="page-9-0"></span>[CANCELAMENTO](#page-1-6)

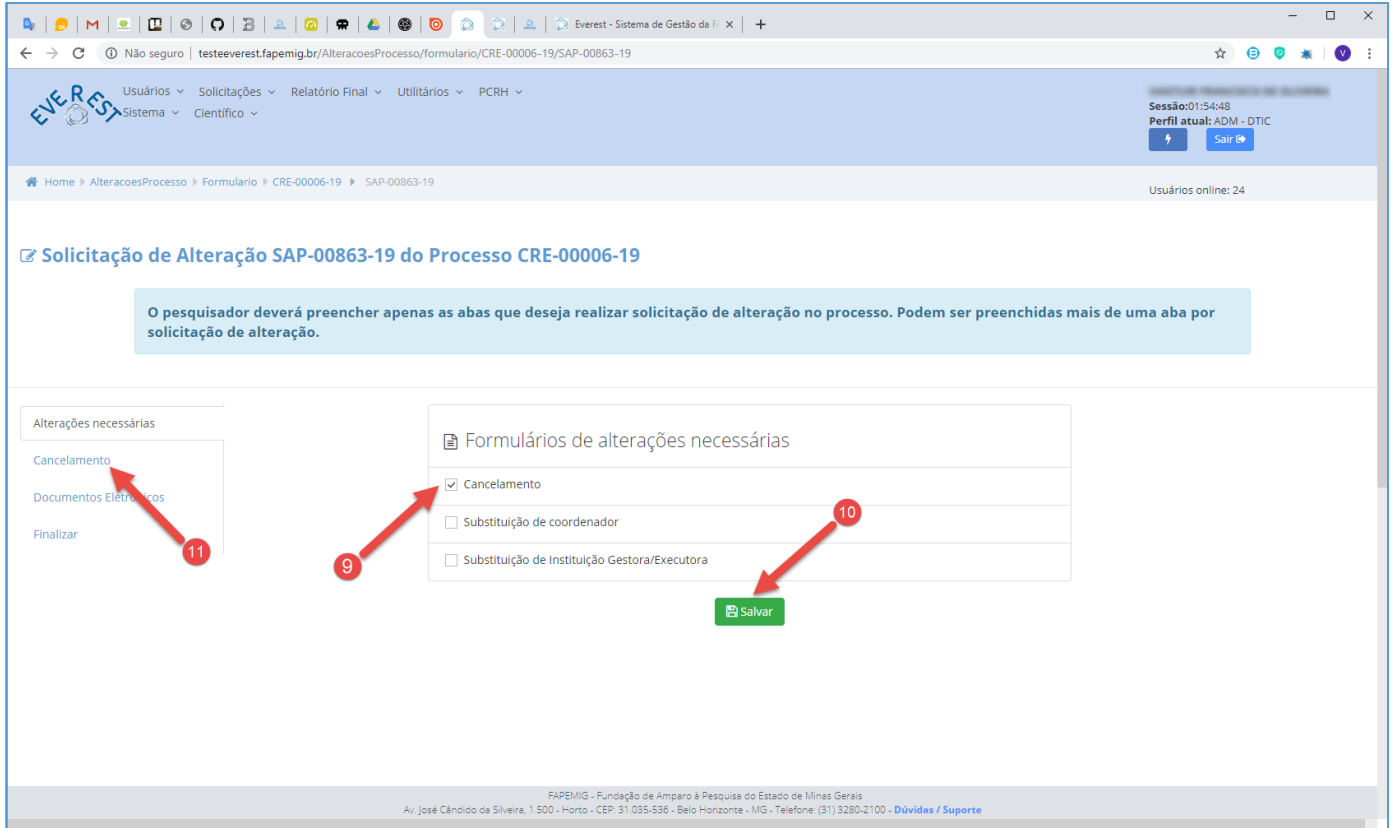

- **Cancelamento** Significa que o processo não será executado e o Termo de Outorga não foi assinado e publicado;
	- ✓ Não é possível cancelar o processo depois da publicação do Termo de Outorga, neste caso, o pesquisador deverá solicitar o seu encerramento;

### 9. **Cancelamento**

- Marque a "checkbox" **Cancelamento**;
- É possível marcar mais de uma opção;
- 10. **Salvar**
	- Clique no botão "**Salvar**";
- 11. **Cancelamento** 
	- Clique na aba "**Cancelamento**";

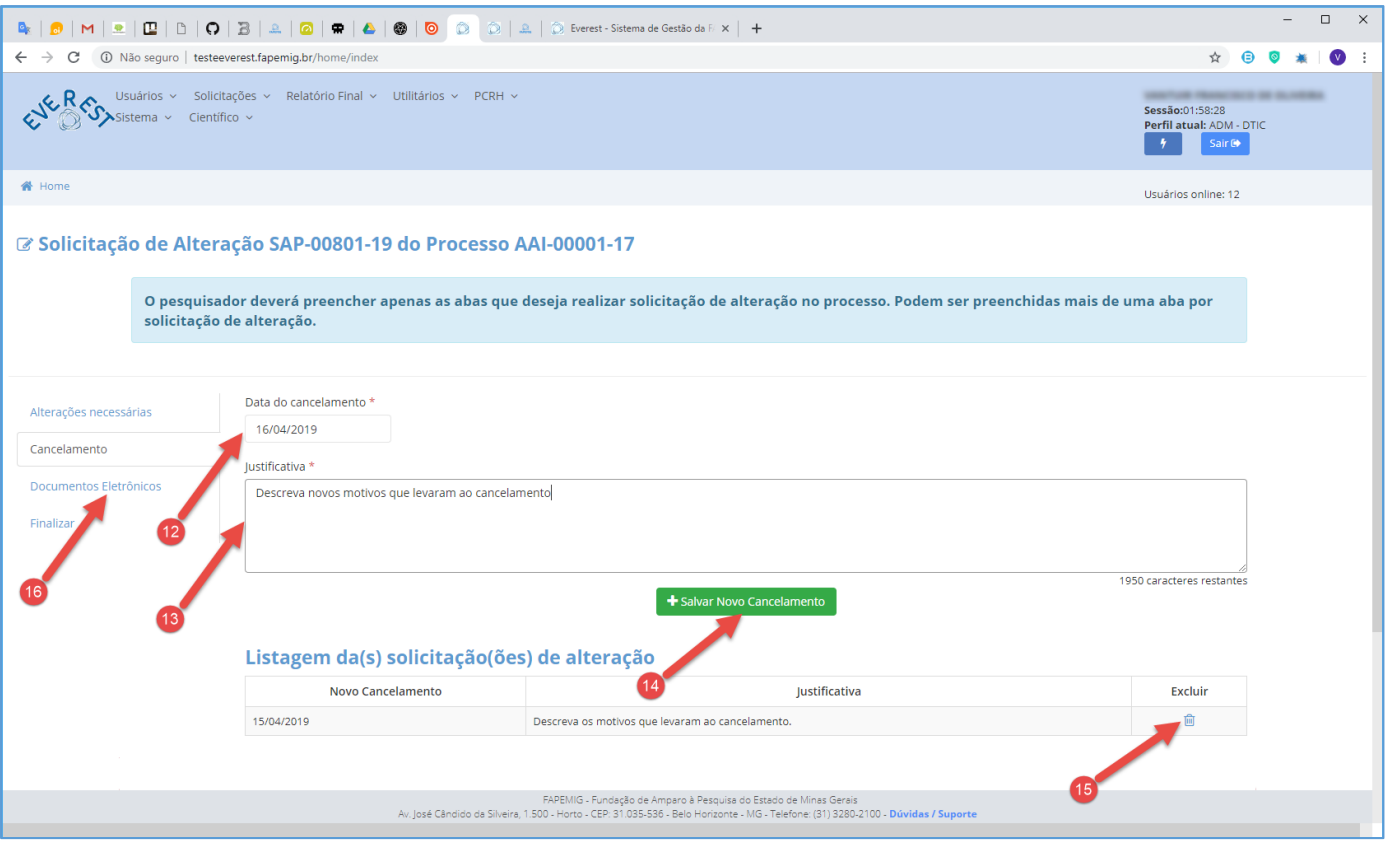

### 12. **Data do Cancelamento**

- Informe a Data do Cancelamento;
- 13. **Justificativa**
	- Descreva os motivos que levaram ao Cancelamento;
	- Seja sucinto e objetivo, pois este campo, dispõe apenas de 2000 caracteres para dissertação;
- 14. **Salvar Novo Cancelamento**
	- Clique no botão "**Salvar Novo Cancelamento**";
- 15. **Listagem de Solicitações**
	- Para excluir "Solicitação" da Listagem de Solicitações, clique no ícone  $\blacksquare$ ;
	- Para alterar "Solicitação" da Listagem de Solicitações, simplesmente refaça os passos 12 ao 14 para sobrepor a atual;

### 16. **Documentos Eletrônicos**

• Clique na aba "**Documentos Eletrônicos**";

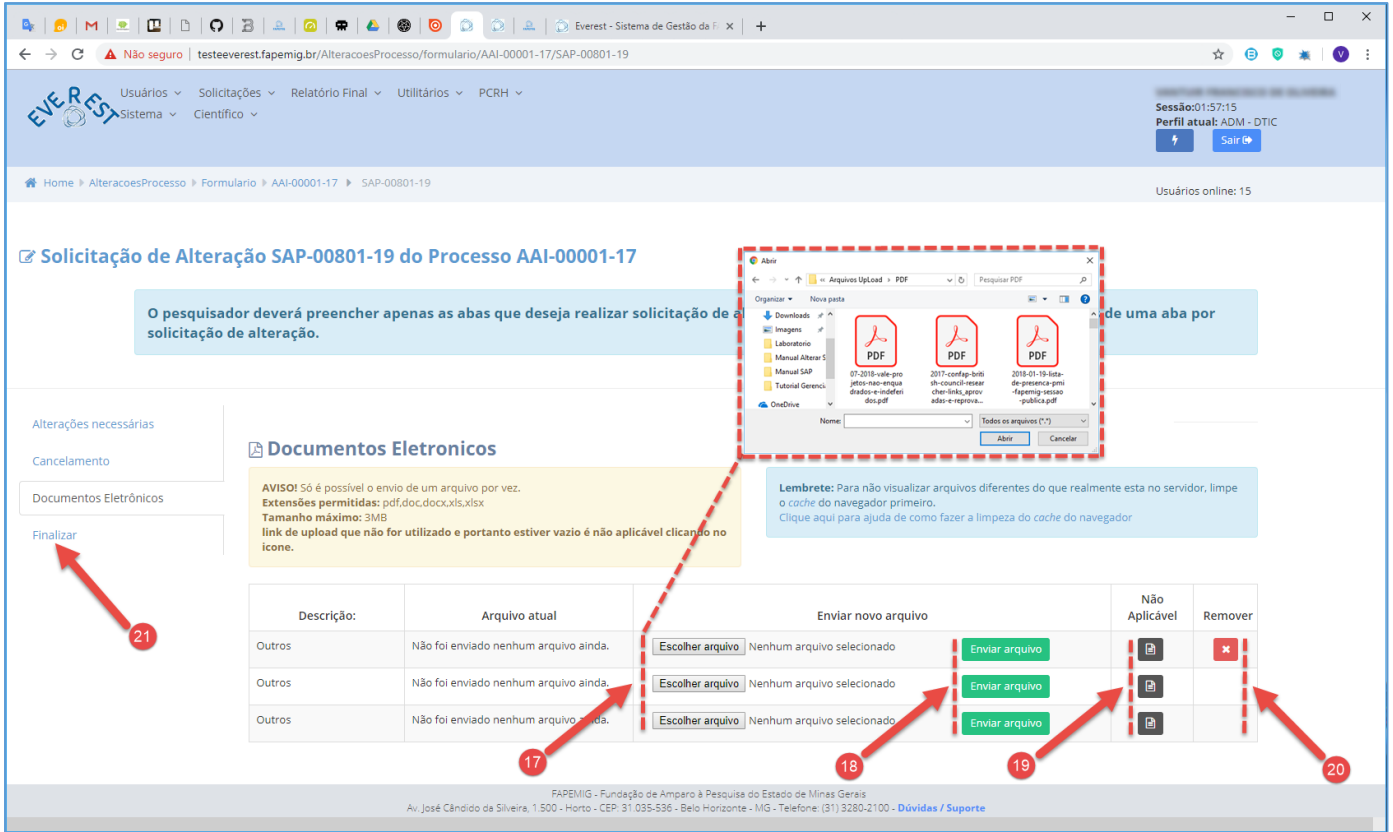

### 17. **Escolher Arquivo**

- Clique no botão "**Escolher Arquivo**" para selecionar arquivos a enviar;
- Tipos de Arquivos:
	- $\checkmark$  .PDF;
	- $\checkmark$  .DOC:
	- ✓ .DOCX;
	- ✓ .XLS;
	- ✓ .XLSX;
- Tamanho do Arquivo:
	- $\checkmark$  3 MB Máximo;
- O envio da declaração de anuência das Instituições Executora e Gestora é obrigatório;

### 18. **Enviar Arquivo**

- Clique no botão "**Enviar Arquivo**" para fazer o upload;
- Só é possível enviar um arquivo por vez;
- É obrigatório fazer os três uploads, tendo arquivos para enviar ou não;
- 19. **Não Aplicável**
	- Caso não tenha arquivos a enviar, clique no ícone **e** referente à "Não Aplicável";

### 20. **Remover**

- Clique no ícone **x** para "**Remover**" o arquivo;
- 21. **Finalizar**
	- Clique na aba "**Finalizar**";

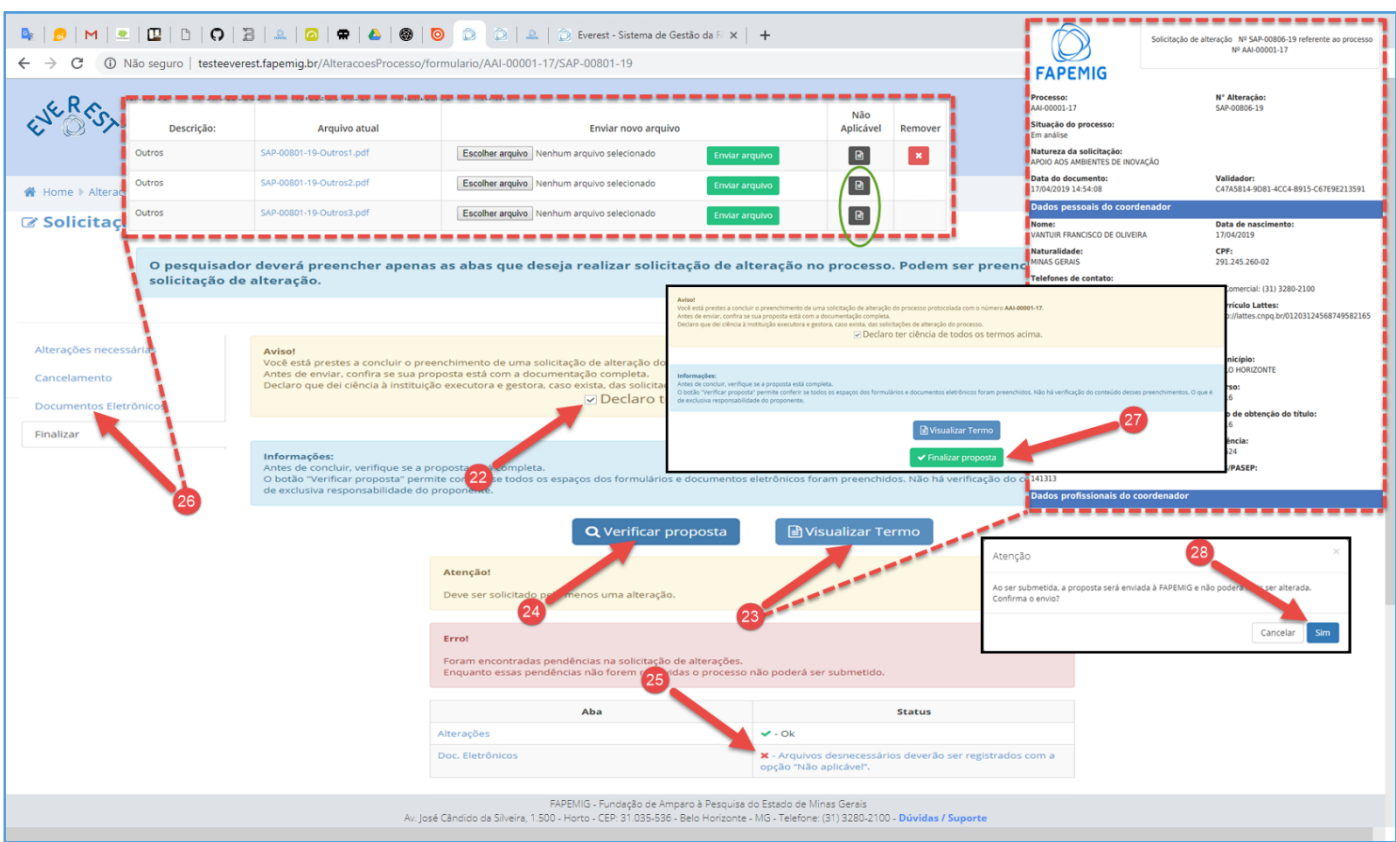

### 22. **Declaro ter ciência de todos os termos acima**

• Após ler o aviso, marque a "checkbox" **Declaro ter ciência de todos os termos acima**;

### 23. **Visualizar Termo**

• Clique no botão "**Visualizar Termo**", para exibir o documento .PDF, resultado do processo para gerar a SAP;

### 24. **Verificar Proposta**

- Clique no botão "**Verificar Proposta**";
- Caso exista alguma pendência, uma notificação de "Erro" irá aparecer na tela, conforme exemplo;

### 25. **Pendências**

- Arquivos desnecessários deverão ser registrados com a opção "Não Aplicável";
- O Sistema verificou que faltam arquivos a serem enviados, e orienta em qual aba deve ser aplicada a solução, neste caso, ele aponta para a aba "**Documentos Eletrônicos**";

### 26. **Documentos Eletrônicos**

- Clique na aba "**Documentos Eletrônicos**", para fazer o upload dos arquivos pendentes;
- Não tendo arquivos para enviar, clique no ícone **e** referente à "Não Aplicável", para cada arquivo;
- Clique na aba "**Finalizar**" e repita os passos 22 e 24;
- Não havendo mais pendências, siga o fluxo;

### 27. **Finalizar Proposta**

• Clique no botão "**Finalizar Proposta**";

### 28. **Confirmar Envio**

• Clique no botão "**Sim**", para submeter a SAP;

## <span id="page-13-0"></span>[ENCERRAMENTO](#page-1-7)

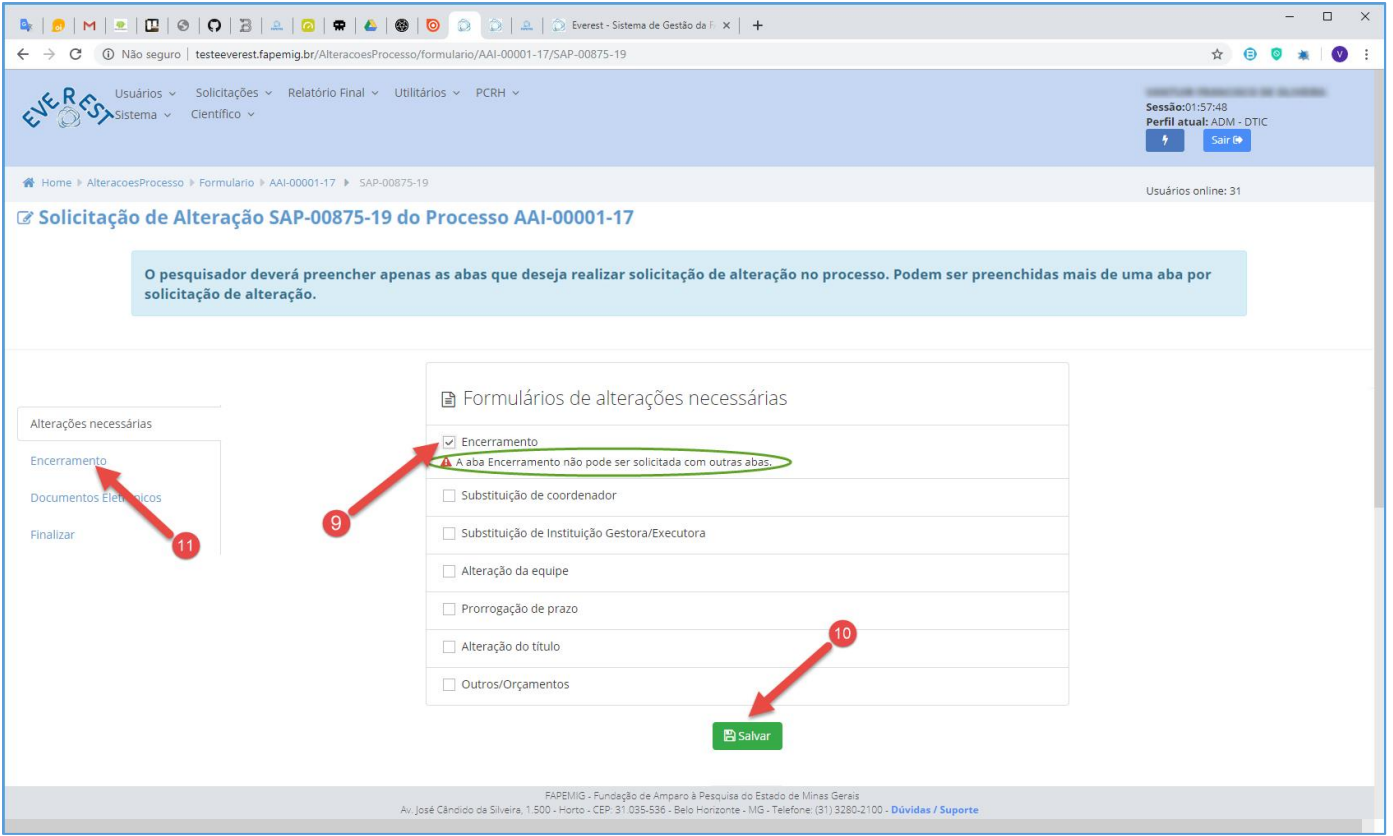

• **Encerramento** – Pode acontecer, caso aprovado previamente pela FAPEMIG, com a prestação de contas técnicas e científicas das atividades executadas ou com a devolução integral dos recursos (corrigidos), caso nenhuma atividade tenha sido executada;

### 9. **Encerramento**

- Marque a "checkbox" **Encerramento**;
- Neste caso específico, não é possível marcar mais de uma opção;
- 10. **Salvar**
	- Clique no botão "**Salvar**";
- 11. **Encerramento**
	- Clique na aba "**Encerramento**";

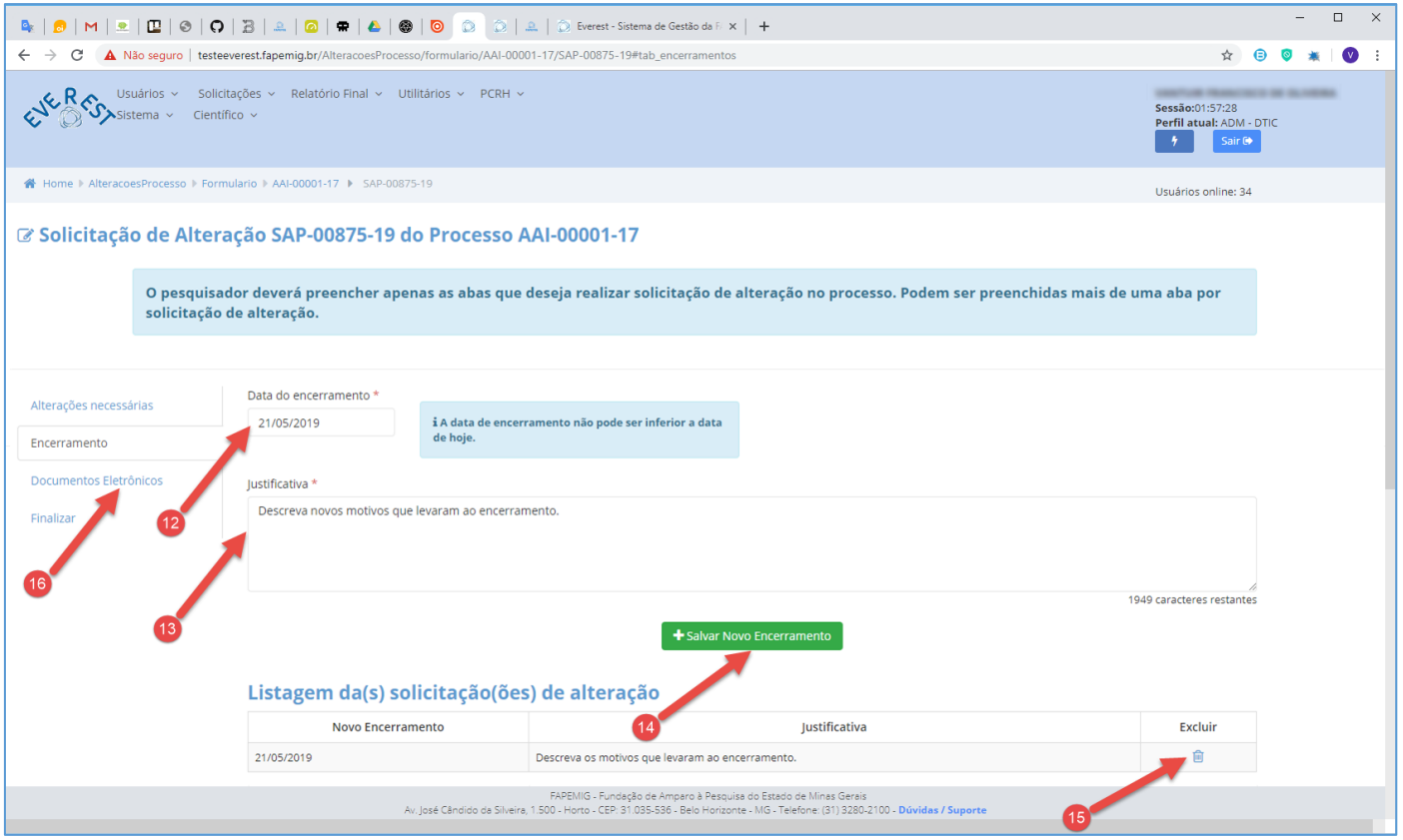

### 12. **Data do Encerramento**

- Informe a Data do Encerramento;
- A data informada, não pode ser inferior à data atual;
- 13. **Justificativa**
	- Descreva os motivos que levaram ao Encerramento;
	- Seja sucinto e objetivo, pois este campo, dispõe apenas de 2000 caracteres para dissertação;
- 14. **Salvar Novo Encerramento**
	- Clique no botão "**Salvar Novo Encerramento**";
- 15. **Listagem de Solicitações**
	- Para excluir "Solicitação" da Listagem de Solicitações, clique no ícone in;
	- Para alterar "Solicitação" da Listagem de Solicitações, simplesmente refaça os passos 12 ao 14 para sobrepor a atual;

### 16. **Documentos Eletrônicos**

• Clique na aba "**Documentos Eletrônicos**";

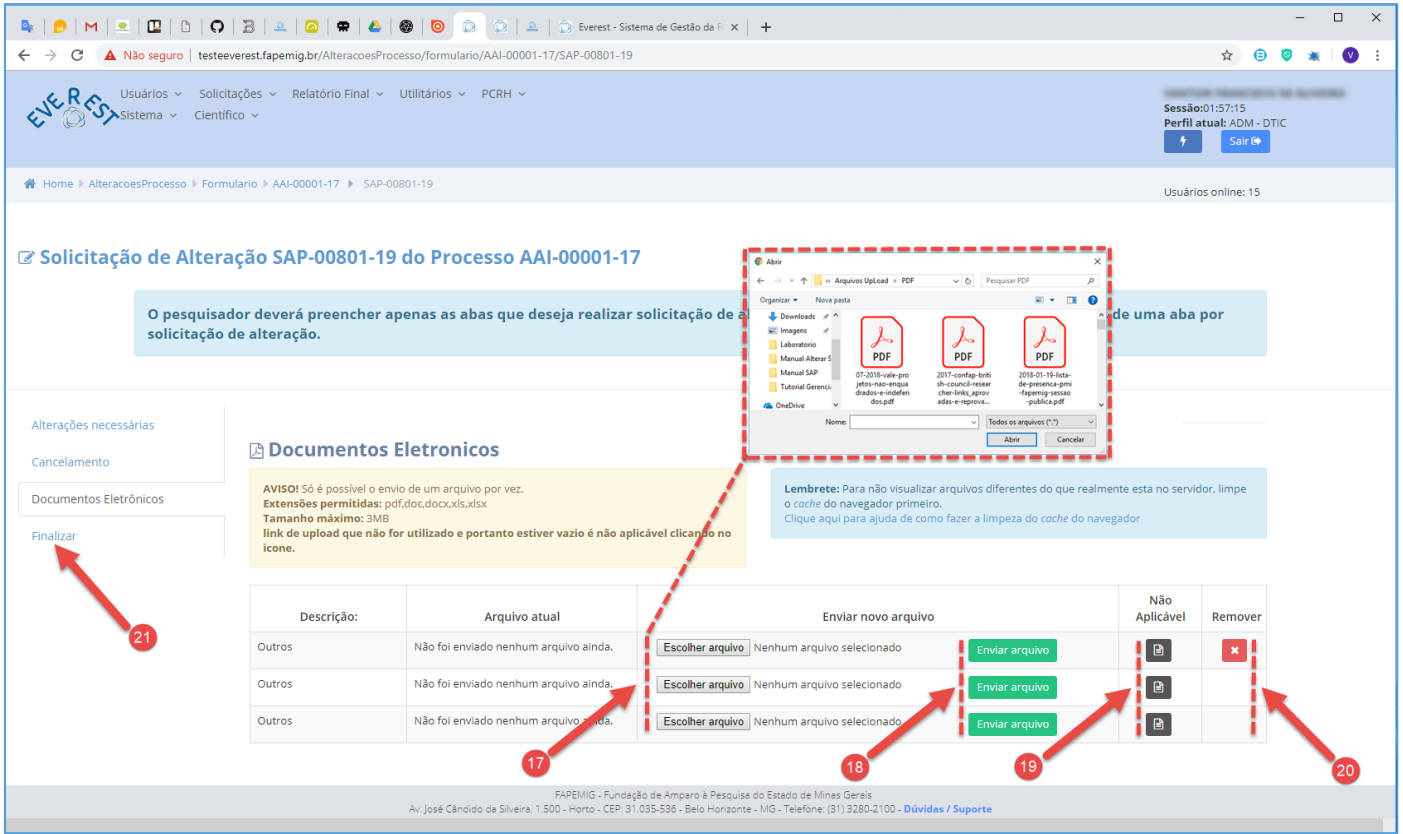

### 17. **Escolher Arquivo**

- Clique no botão "**Escolher Arquivo**" para selecionar arquivos a enviar;
- Tipos de Arquivos:
	- $\checkmark$  .PDF:
	- ✓ .DOC;
	- ✓ .DOCX;
	- ✓ .XLS;
	- ✓ .XLSX;
- Tamanho do Arquivo:
	- $\checkmark$  3 MB Máximo;
- O envio da declaração de anuência das Instituições Executora e Gestora é obrigatório;

### 18. **Enviar Arquivo**

- Clique no botão "**Enviar Arquivo**" para fazer o upload;
- Só é possível enviar um arquivo por vez;
- É obrigatório fazer os três uploads, tendo arquivos para enviar ou não;
- 19. **Não Aplicável**
	- Caso não tenha arquivos a enviar, clique no ícone **e** referente à "Não Aplicável";

### 20. **Remover**

- Clique no ícone **x** para "**Remover**" o arquivo;
- 21. **Finalizar**
	- Clique na aba "**Finalizar**";

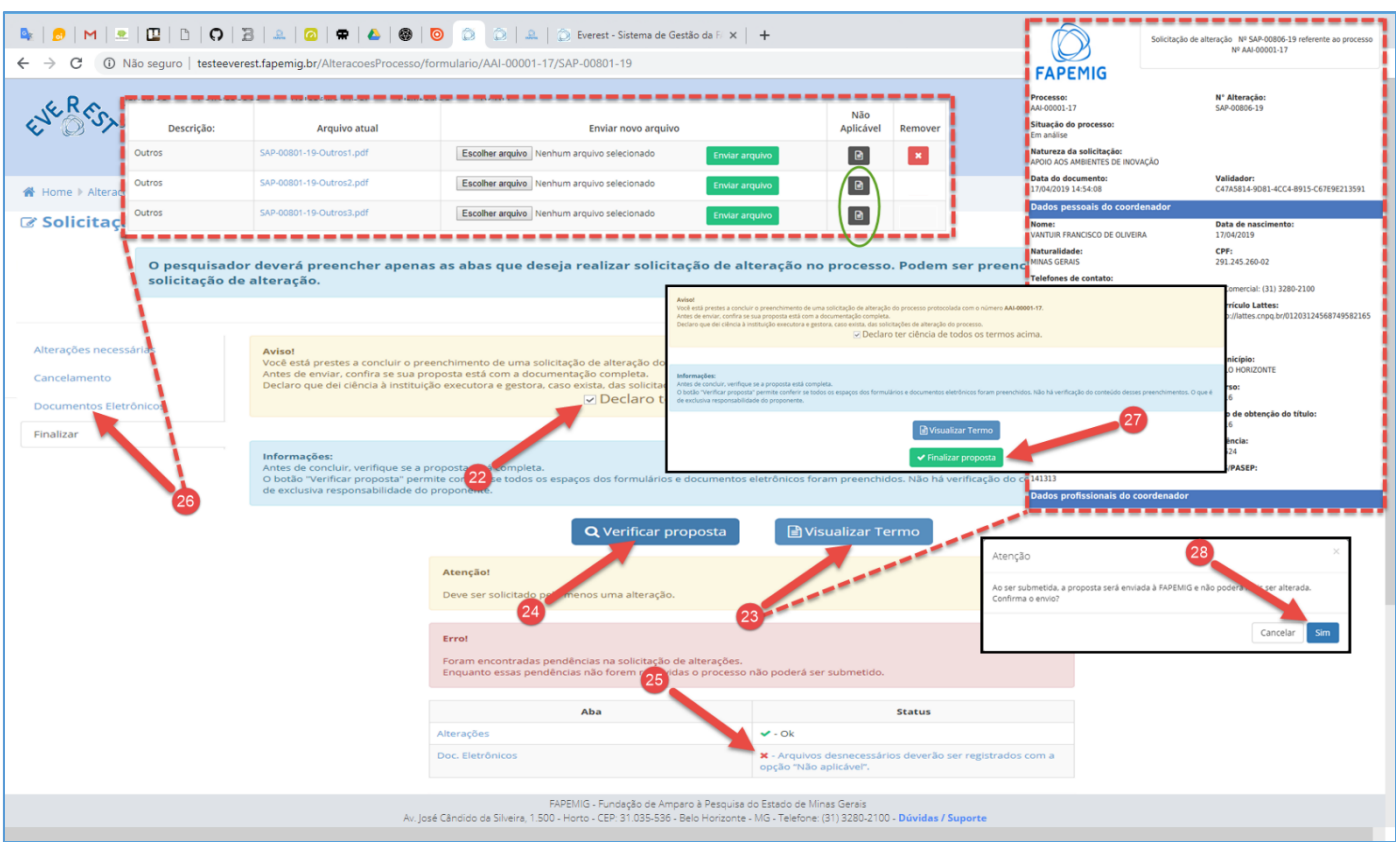

### 22. **Declaro ter ciência de todos os termos acima**

• Após ler o aviso, marque a "checkbox" **Declaro ter ciência de todos os termos acima**;

### 23. **Visualizar Termo**

• Clique no botão "**Visualizar Termo**", para exibir o documento .PDF, resultado do processo para gerar a SAP;

### 24. **Verificar Proposta**

- Clique no botão "**Verificar Proposta**";
- Caso exista alguma pendência, uma notificação de "Erro" irá aparecer na tela, conforme exemplo;

### 25. **Pendências**

- Arquivos desnecessários deverão ser registrados com a opção "Não Aplicável";
- O Sistema verificou que faltam arquivos a serem enviados, e orienta em qual aba deve ser aplicada a solução, neste caso, ele aponta para a aba "**Documentos Eletrônicos**";

### 26. **Documentos Eletrônicos**

- Clique na aba "**Documentos Eletrônicos**", para fazer o upload dos arquivos pendentes;
- Não tendo arquivos para enviar, clique no ícone **e** referente à "Não Aplicável", para cada arquivo;
- Clique na aba "**Finalizar**" e repita os passos 22 e 24;
- Não havendo mais pendências, siga o fluxo;

### 27. **Finalizar Proposta**

• Clique no botão "**Finalizar Proposta**";

### 28. **Confirmar Envio**

• Clique no botão "**Sim**", para submeter a SAP;

# <span id="page-17-0"></span>SUBSTITUIÇÃO [DE COORDENADOR](#page-1-8)

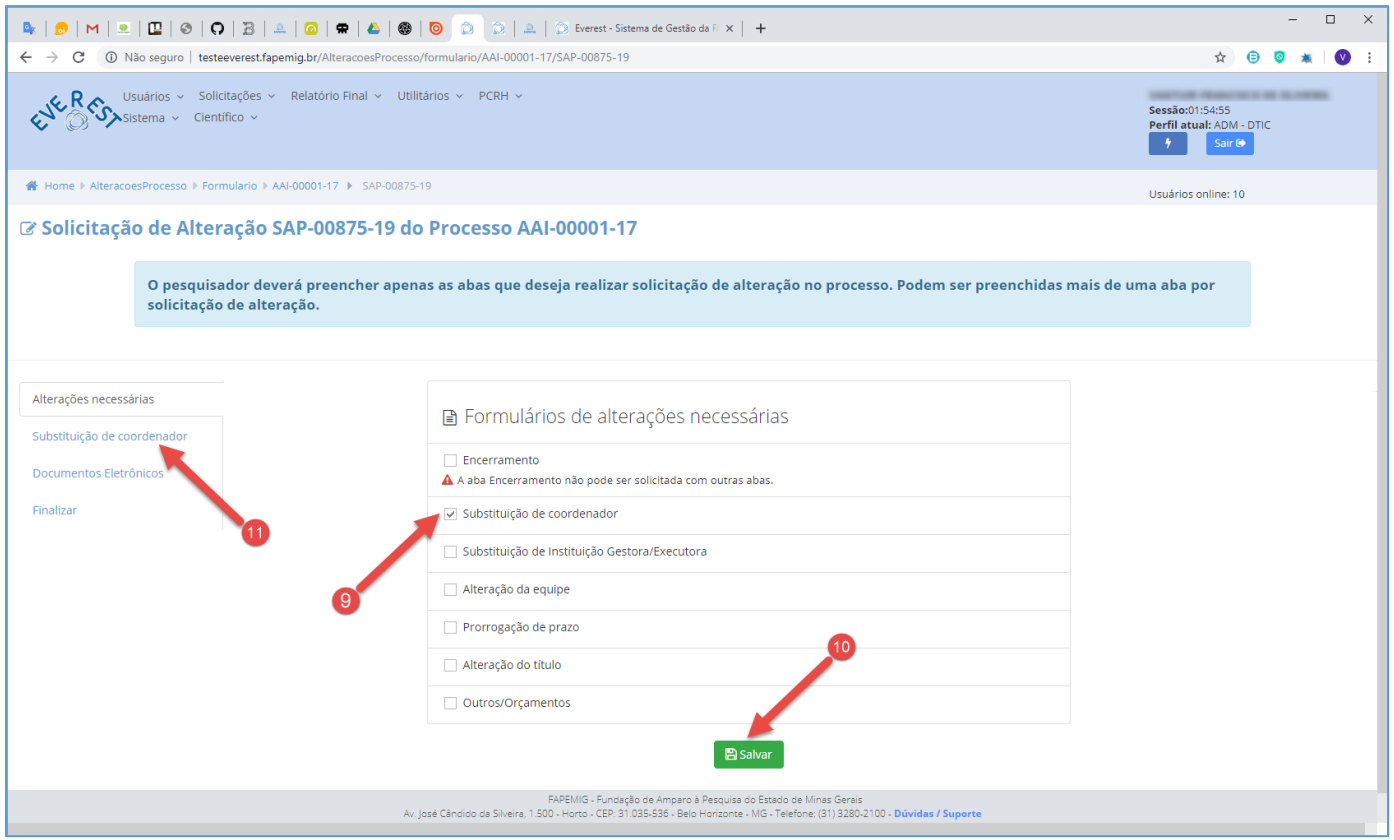

### • **O novo coordenador, deverá:**

- $\checkmark$  Preencher todos os requisitos exigidos pela chamada e previstos no manual da FAPEMIG;
- $\checkmark$  Possuir experiência compatível com a proposta (item a ser avaliado por especialistas);
- ✓ Apresentar declaração aceitando assumir a coordenação do processo;
- ✓ Apresentar documentos exigidos no tópico "DOCUMENTAÇÃO", referente ao módulo "Substituição de Coordenador";
- ✓ Possuir currículo Lattes atualizado;

#### 9. **Substituição de Coordenador**

- Marque a "checkbox" **Substituição de Coordenador**;
- É possível marcar mais de uma opção, exceto "Encerramento";

### 10. **Salvar**

- Clique no botão "**Salvar**";
- 11. **Substituição de Coordenador**
	- Clique na aba "**Substituição de Coordenador**";

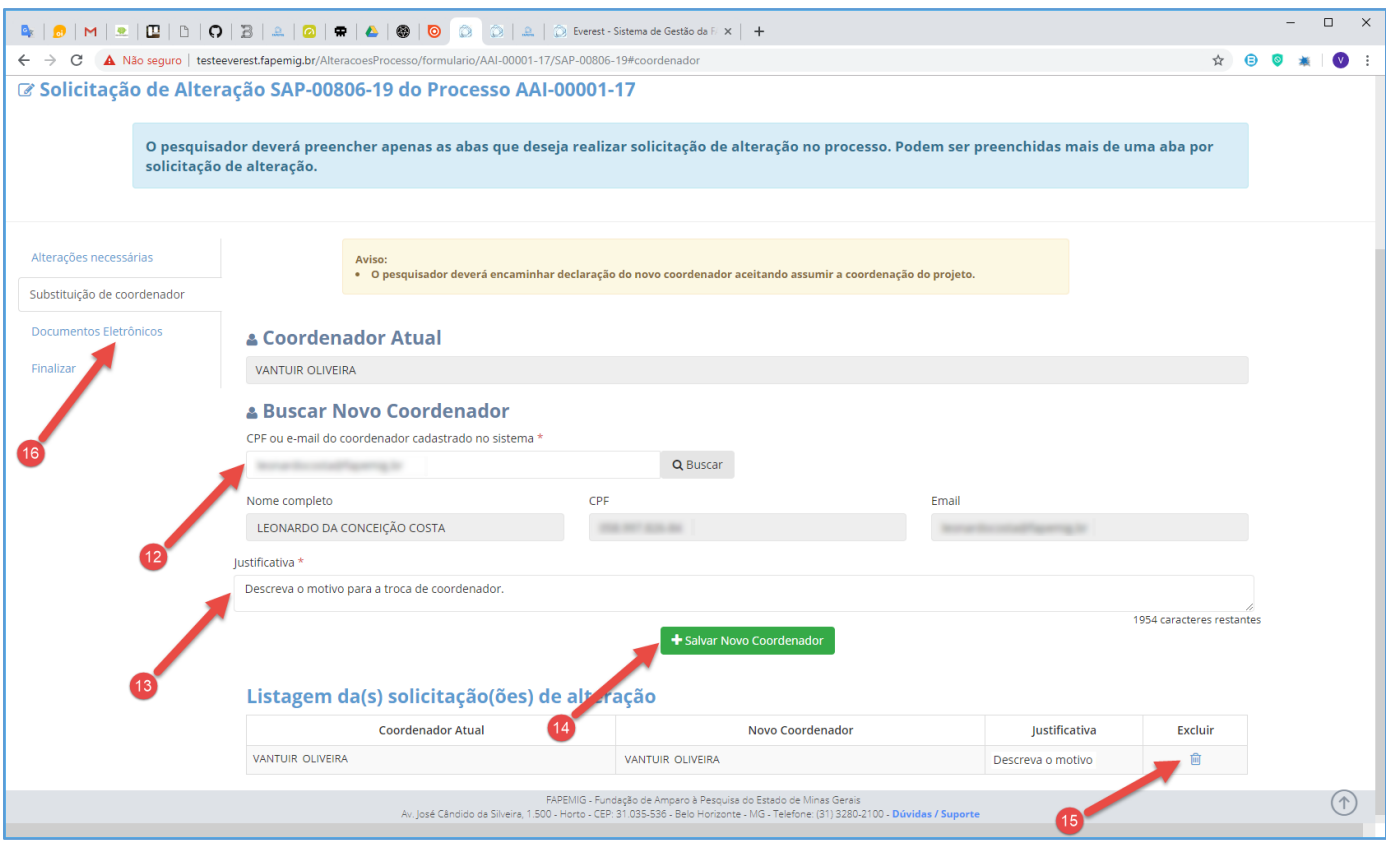

### 12. **Buscar Novo Coordenador**

- Informe o CPF ou E-mail do novo coordenador, previamente cadastrado na FAPEMIG;
- Clique no botão "**Buscar**";
- 13. **Justificativa**
	- Descreva o motivo que levou à troca do coordenador;
	- Seja sucinto e objetivo, pois este campo, dispõe apenas de 2000 caracteres para dissertação;

### 14. **Salvar Novo Coordenador**

• Clique no botão "**Salvar Novo Coordenador**";

#### 15. **Listagem de Solicitações**

- Para excluir "Solicitação" da Listagem de Solicitações, clique no ícone in;
- Para alterar "Solicitação" da Listagem de Solicitações, simplesmente refaça os passos 12 ao 14 para sobrepor a atual;

### 16. **Documentos Eletrônicos**

• Clique na aba "**Documentos Eletrônicos**";

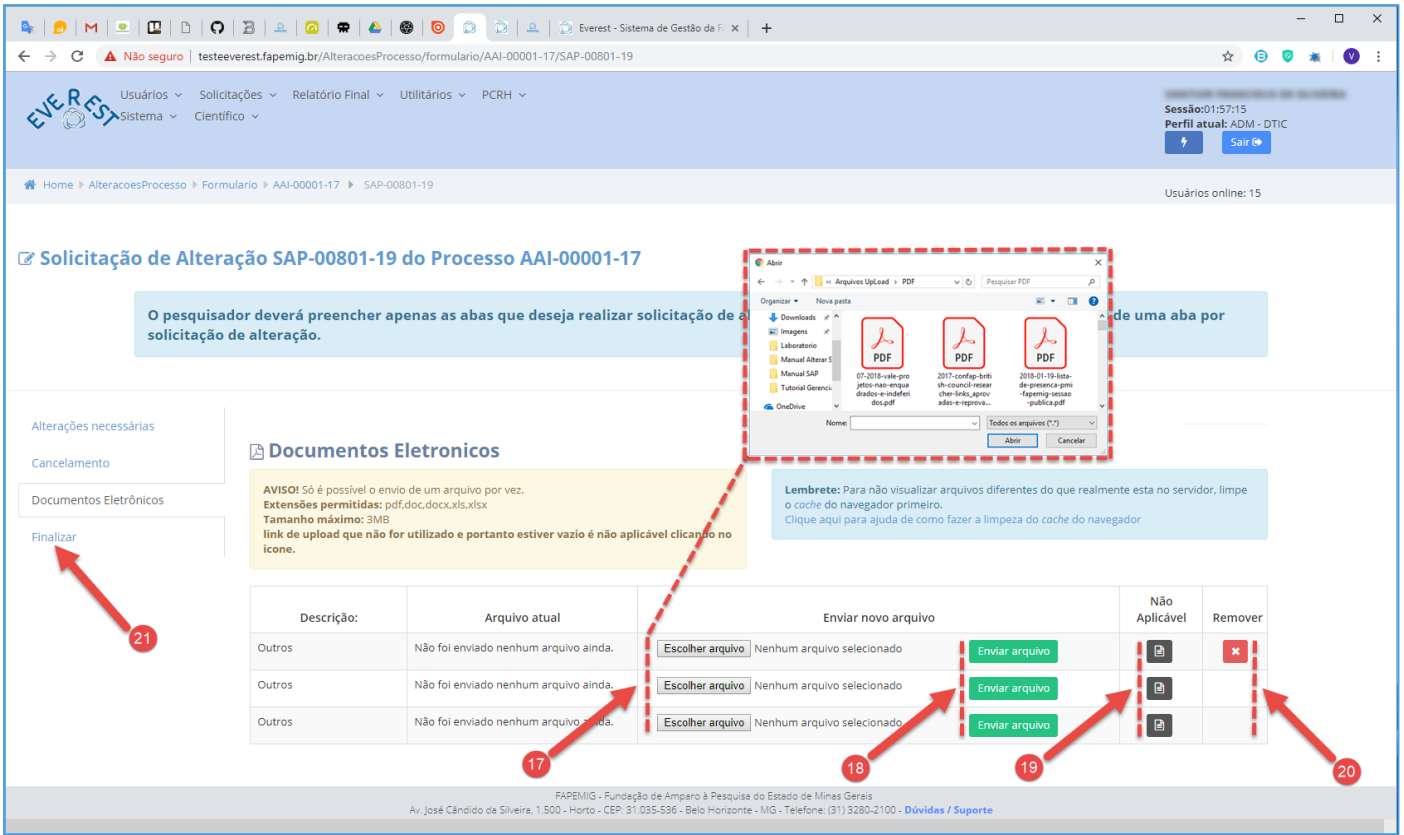

### 17. **Escolher Arquivo**

- Clique no botão "**Escolher Arquivo**" para selecionar arquivos a enviar;
- Tipos de Arquivos:
	- $\checkmark$  .PDF:
	- ✓ .DOC;
	- ✓ .DOCX;
	- ✓ .XLS;
	- ✓ .XLSX;
- Tamanho do Arquivo:
	- $\checkmark$  3 MB Máximo;
- O envio da declaração de anuência do novo coordenador e das Instituições Executora e Gestora é obrigatório;

### 18. **Enviar Arquivo**

- Clique no botão "**Enviar Arquivo**" para fazer o upload;
- Só é possível enviar um arquivo por vez;
- É obrigatório fazer os três uploads, tendo arquivos para enviar ou não;

### 19. **Não Aplicável**

• Caso não tenha arquivos a enviar, clique no ícone **e** referente à "Não Aplicável";

### 20. **Remover**

• Clique no ícone **x** para "**Remover**" o arquivo;

### 21. **Finalizar**

• Clique na aba "**Finalizar**";

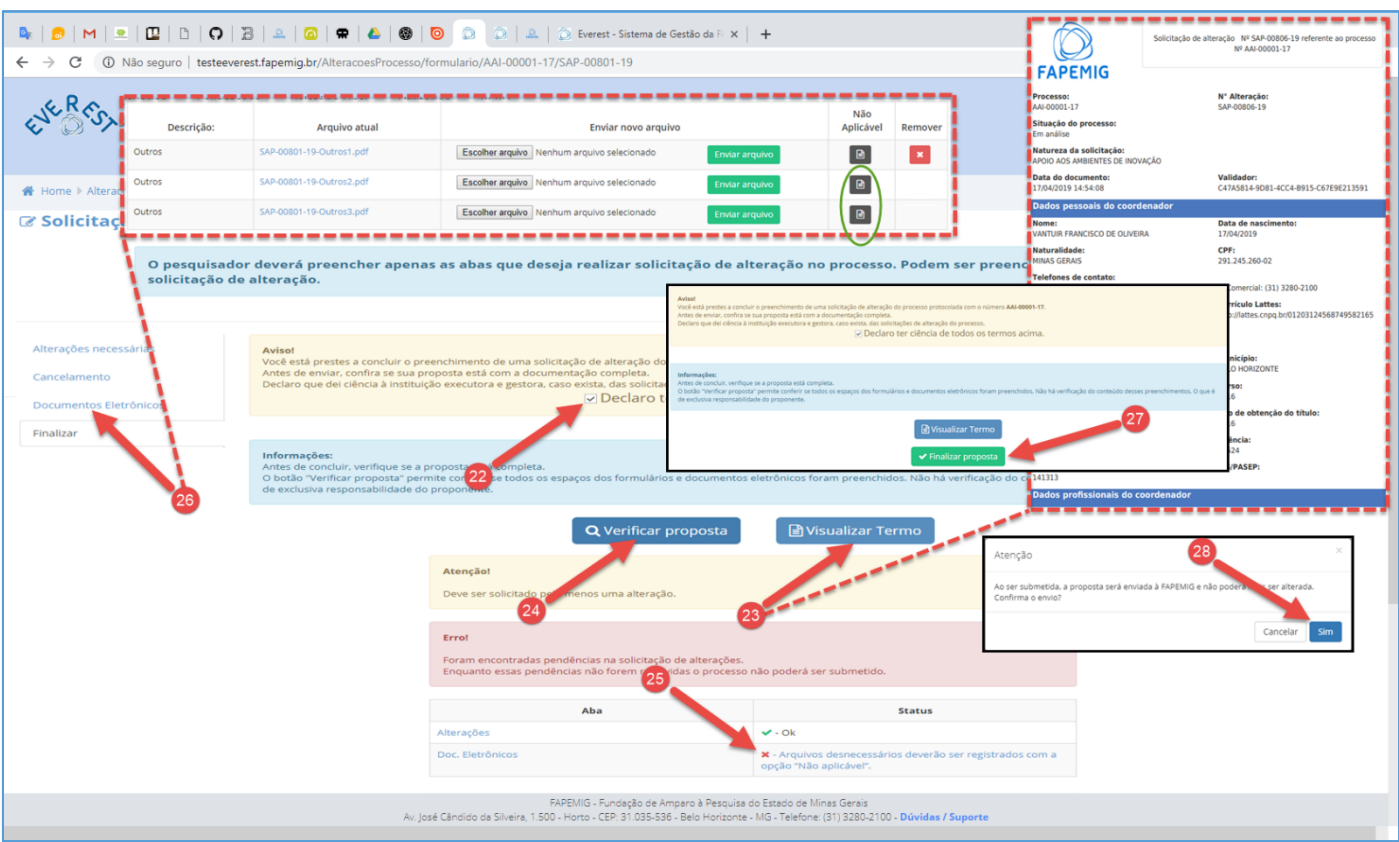

### 22. **Declaro ter ciência de todos os termos acima**

• Após ler o aviso, marque a "checkbox" **Declaro ter ciência de todos os termos acima**;

### 23. **Visualizar Termo**

• Clique no botão "**Visualizar Termo**", para exibir o documento .PDF, resultado do processo para gerar a SAP;

### 24. **Verificar Proposta**

- Clique no botão "**Verificar Proposta**";
- Caso exista alguma pendência, uma notificação de "Erro" irá aparecer na tela, conforme exemplo;

### 25. **Pendências**

- Arquivos desnecessários deverão ser registrados com a opção "Não Aplicável";
- O Sistema verificou que faltam arquivos a serem enviados, e orienta em qual aba deve ser aplicado a solução, neste caso ele aponta para a aba "**Documentos Eletrônicos**";

### 26. **Documentos Eletrônicos**

- Clique na aba "**Documentos Eletrônicos**", para fazer o upload dos arquivos pendentes;
- Não tendo arquivos para enviar, clique no ícone **e** referente à "Não Aplicável", para cada arquivo;
- Clique na aba "**Finalizar**" e repita os passos 22 e 24;
- Não havendo mais pendências, siga o fluxo;

### 27. **Finalizar Proposta**

• Clique no botão "**Finalizar Proposta**";

### 28. **Confirmar Envio**

• Clique no botão "**Sim**", para submeter a SAP;

# <span id="page-21-0"></span>SUBSTITUIÇÃO [DE INSTITUIÇÃO GESTORA/EXECUTORA](#page-1-9)

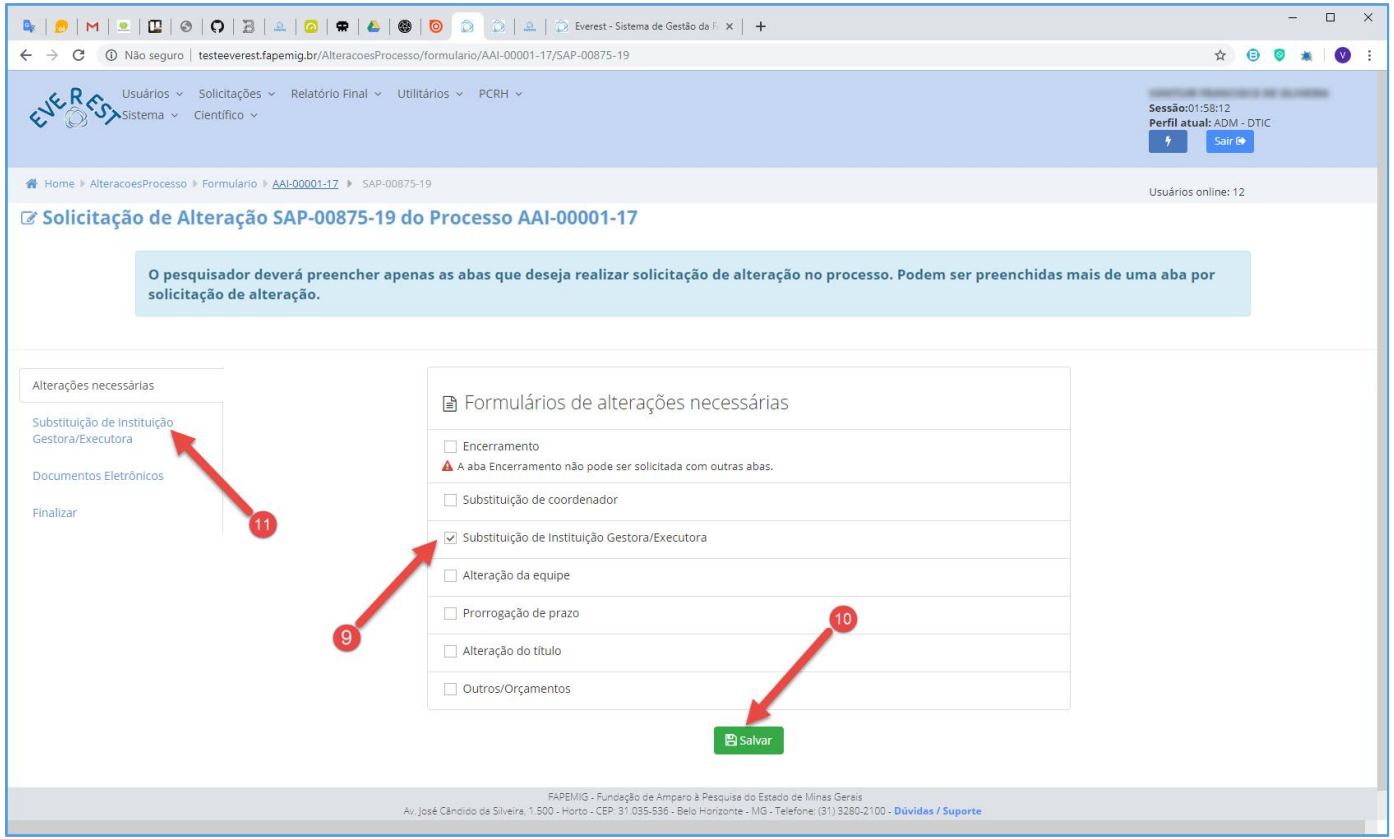

### 9. **Substituição de Instituição Gestora/Executora**

- Marque a "checkbox" **Substituição de Instituição Gestora/Executora**;
- É possível marcar mais de uma opção, exceto "Encerramento";
- 10. **Salvar**
	- Clique no botão "**Salvar**";

### 11. **Substituição de Instituição Gestora/Executora**

• Clique na aba "**Substituição de Instituição Gestora/Executora**";

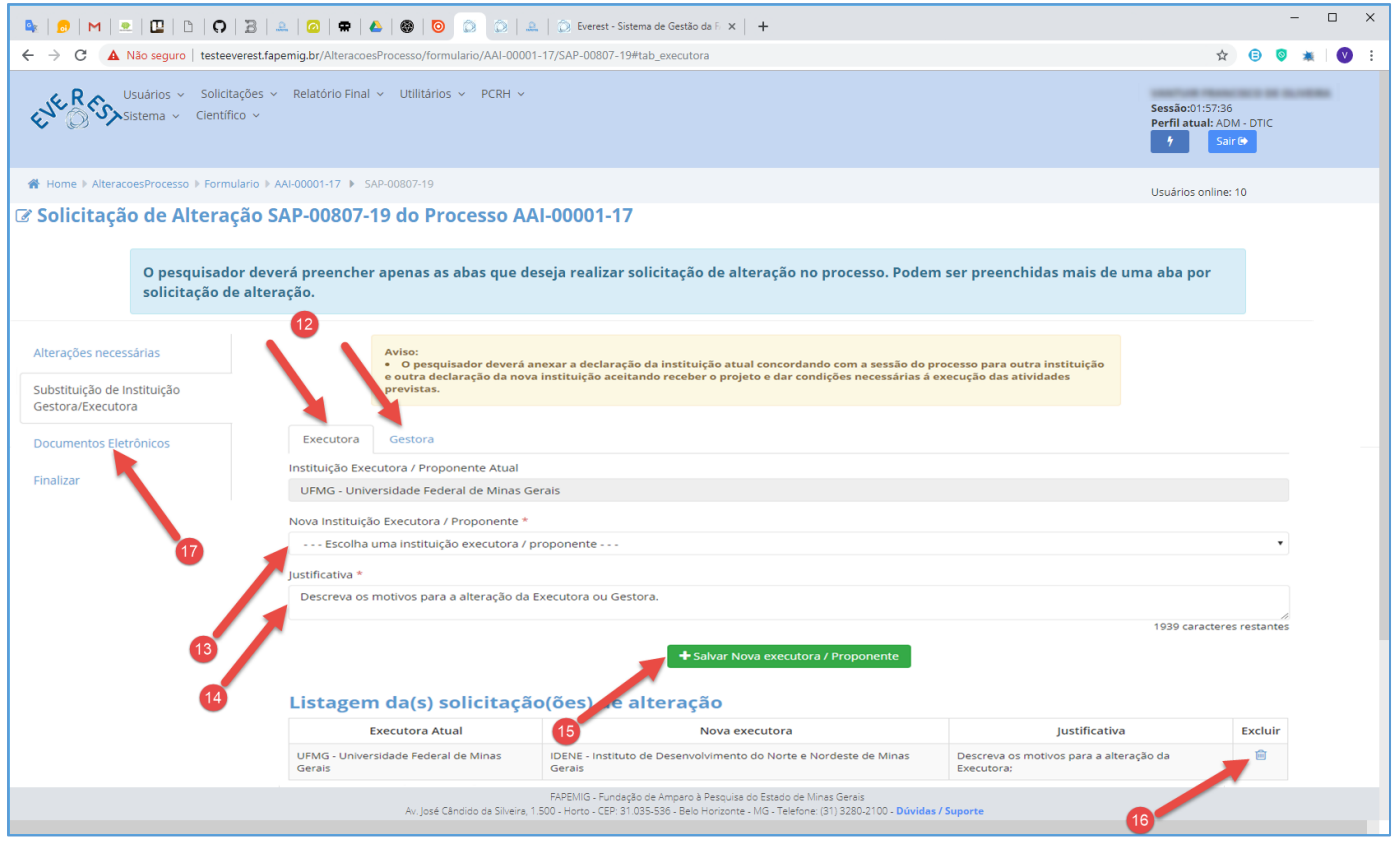

- **O pesquisador, deverá:**
	- ✓ Apresentar documentos exigidos no tópico "DOCUMENTAÇÃO", referente ao módulo "Substituição de Instituição Gestora/Executora";
	- ✓ Analisar junto à Executora, quais as Gestoras ela possui convênio, antes de solicitar a troca;

### 12. **Executora** ou **Gestora**

- Selecione uma das abas, conforme o interesse de alteração:
	- ✓ Executora;
	- ✓ Gestora;
- É possível alterar as duas instituições ao mesmo tempo, para tanto é necessário que as duas instituições possuam convênio entre si;
	- $\checkmark$  Ex.: Ao solicitar a substituição somente da Executora, é necessário que a nova Instituição seja conveniada com a Gestora do projeto. Caso contrário, esta também deverá ser substituída;

### 13. **Nova Instituição**

- Executora/Proponente ou Gestora;
- Selecione no "combo box" a "**Nova Instituição**", previamente cadastrada na FAPEMIG:
	- $\checkmark$  Executora/Proponente;
	- ✓ Gestora;

### 14. **Justificativa**

- Descreva o motivo que levou à alteração da instituição;
- Seja sucinto e objetivo, pois este campo, dispõe apenas de 2000 caracteres para dissertação;

### 15. **Salvar Nova Executora/Proponente** ou **Salvar Nova Gestora**

• Clique no botão, correspondente à aba selecionada no item 12, "**Salvar Nova Executora/Proponente**" ou "**Salvar Nova Gestora**";

### 16. **Listagem de Solicitações**

- Para excluir "Solicitação" da Listagem de Solicitações, clique no ícone in;
- Para alterar "Solicitação" da Listagem de Solicitações, simplesmente refaça os passos 12 ao 15 para sobrepor a atual;

### 17. **Documentos Eletrônicos**

• Clique na aba "**Documentos Eletrônicos**";

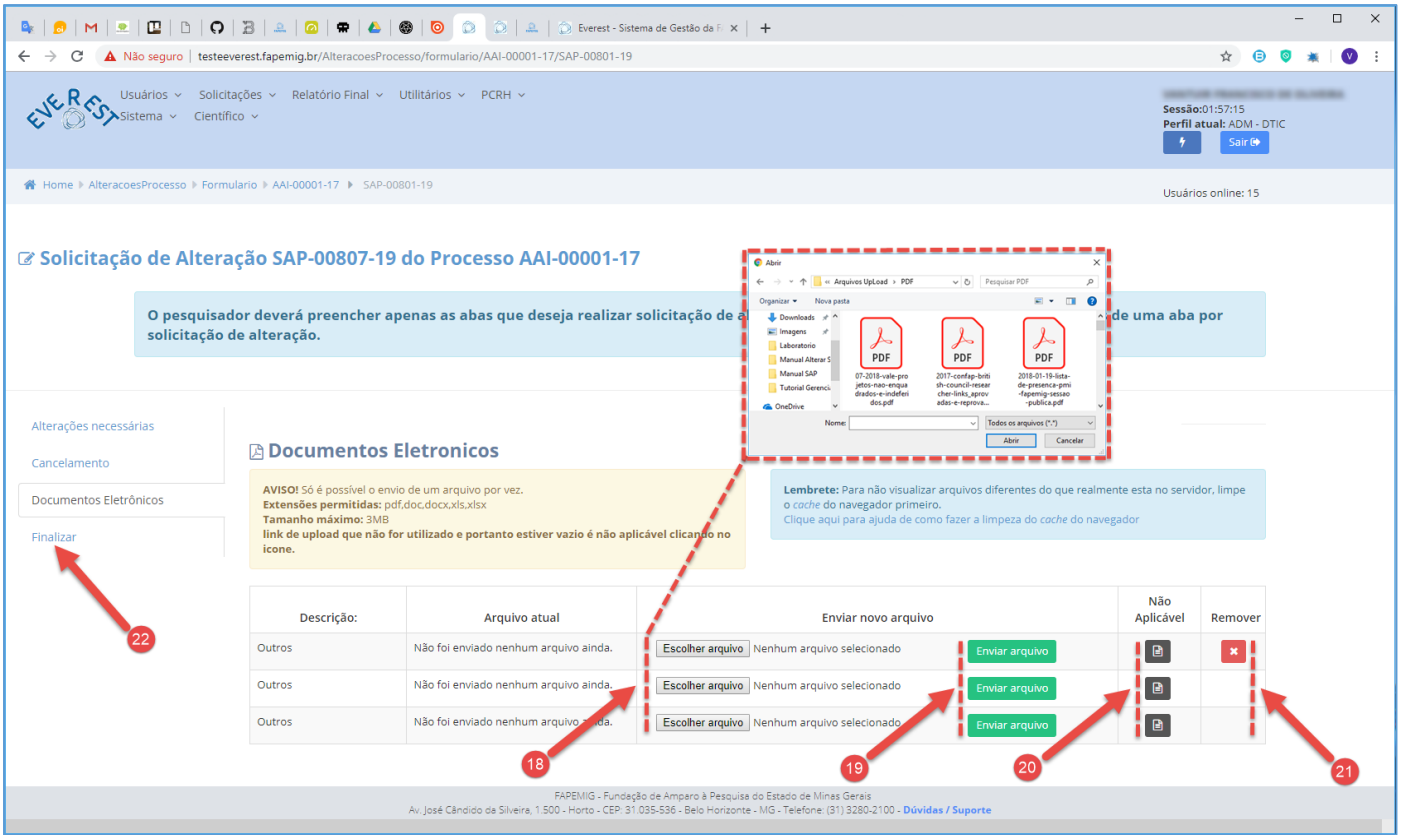

### 18. **Escolher Arquivo**

- Clique no botão "**Escolher Arquivo**" para selecionar arquivos a enviar;
- Tipos de Arquivos:
	- $\checkmark$  .PDF:
	- ✓ .DOC;
	- ✓ .DOCX;
	- ✓ .XLS;
	- ✓ .XLSX;
- Tamanho do Arquivo:
	- $\checkmark$  3 MB Máximo;
- O envio da declaração de anuência das atuais e novas Instituições Executora e Gestora é obrigatório;

### 19. **Enviar Arquivo**

- Clique no botão "**Enviar Arquivo**" para fazer o upload;
- Só é possível enviar um arquivo por vez;
- É obrigatório fazer os três uploads, tendo arquivos para enviar ou não;

### 20. **Não Aplicável**

• Caso não tenha arquivos a enviar, clique no ícone **e** referente à "Não Aplicável";

### 21. **Remover**

• Clique no ícone **x** para "**Remover**" o arquivo;

### 22. **Finalizar**

• Clique na aba "**Finalizar**";

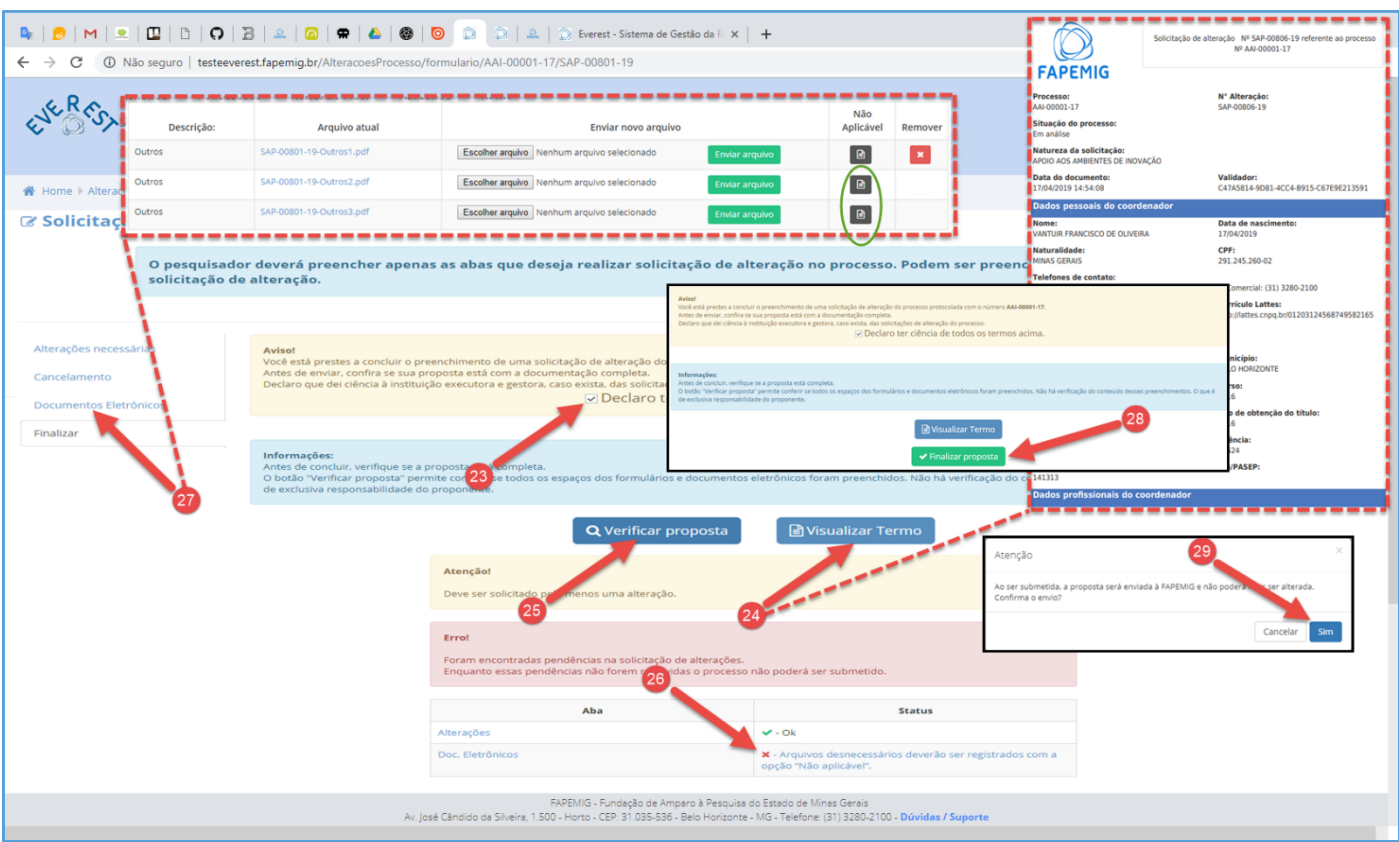

### 23. **Declaro ter ciência de todos os termos acima**

• Após ler o aviso, marque a "checkbox" **Declaro ter ciência de todos os termos acima**;

### 24. **Visualizar Termo**

• Clique no botão "**Visualizar Termo**", para exibir o documento .PDF, resultado do processo para gerar a SAP;

### 25. **Verificar Proposta**

- Clique no botão "**Verificar Proposta**";
- Caso exista alguma pendência, uma notificação de "Erro" irá aparecer na tela, conforme exemplo;

### 26. **Pendências**

- Arquivos desnecessários deverão ser registrados com a opção "Não Aplicável";
- O Sistema verificou que faltam arquivos a serem enviados, e orienta em qual aba deve ser aplicado a solução, neste caso ele aponta para a aba "**Documentos Eletrônicos**";

### 27. **Documentos Eletrônicos**

- Clique na aba "**Documentos Eletrônicos**", para fazer o upload dos arquivos pendentes;
- Não tendo arquivos para enviar, clique no ícone **e** referente à "Não Aplicável", para cada arquivo;
- Clique na aba "**Finalizar**" e repita os passos 23 e 25;
- Não havendo mais pendências, siga o fluxo;

### 28. **Finalizar Proposta**

• Clique no botão "**Finalizar Proposta**";

### 29. **Confirmar Envio**

• Clique no botão "**Sim**", para submeter a SAP;

# <span id="page-26-0"></span>[ALTERAÇÃO DA EQUIPE](#page-1-10)

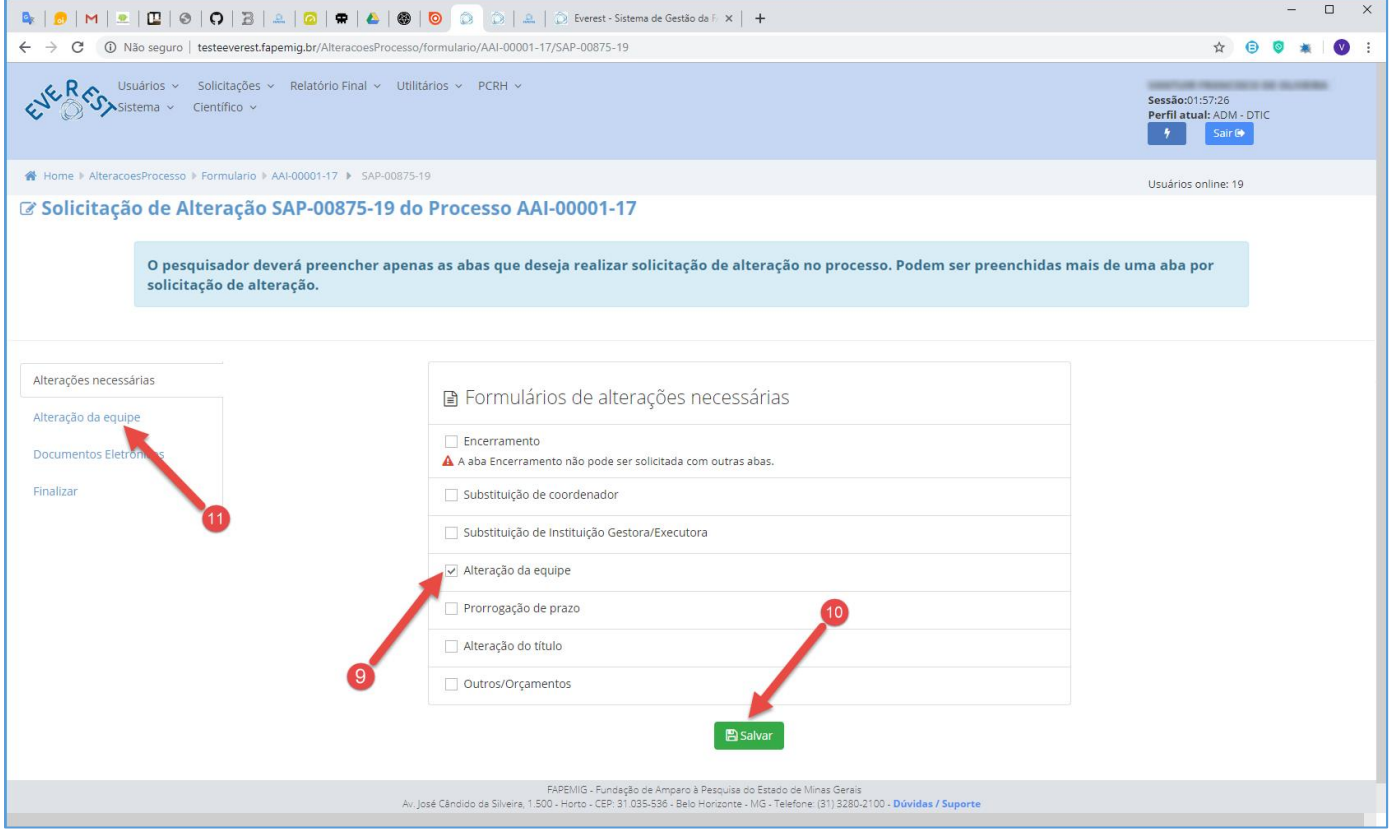

### 9. **Alteração da Equipe**

- Marque a "checkbox" **Alteração da Equipe**;
- É possível marcar mais de uma opção, exceto "Encerramento";
- 10. **Salvar**
	- Clique no botão "**Salvar**";
- 11. **Alteração da Equipe**
	- Clique na aba "**Alteração da Equipe**";

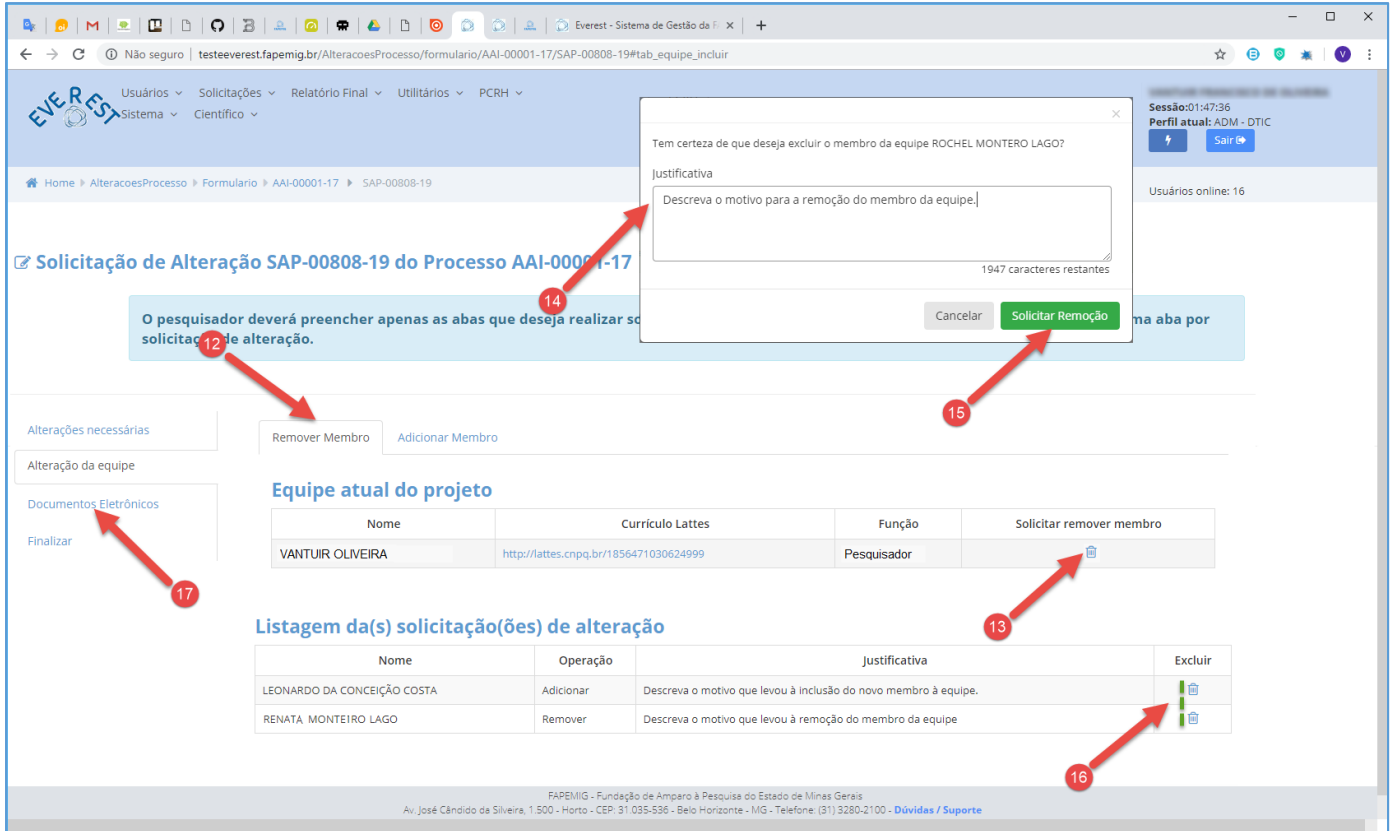

# Removendo Membro da Equipe

### 12. **Remover Membro**

- Clique na aba "**Remover Membro**";
- 13. **Solicitar Remover Membro**
	- Localize na listagem, o integrante a ser removido e clique no ícone  $\blacksquare$ ;
- 14. **Justificativa**
	- Descreva o motivo que levou à remoção do membro da equipe;
	- Seja sucinto e objetivo, pois este campo, dispõe apenas de 2000 caracteres para dissertação;

### 15. **Solicitar Remoção**

- Clique no botão "**Solicitar Remoção**";
- 16. **Listagem de Solicitações**
	- Para excluir "Membro" da Listagem de Solicitações, clique no ícone  $\blacksquare$ , referente ao membro;
	- Para adicionar "Membro" à Listagem de Solicitações, repita os passos 13 ao 15;
- 17. **Documentos Eletrônicos**
	- Clique na aba "**Documentos Eletrônicos**";

... siga o fluxo da página 29 - "**Documentos Eletrônicos**".

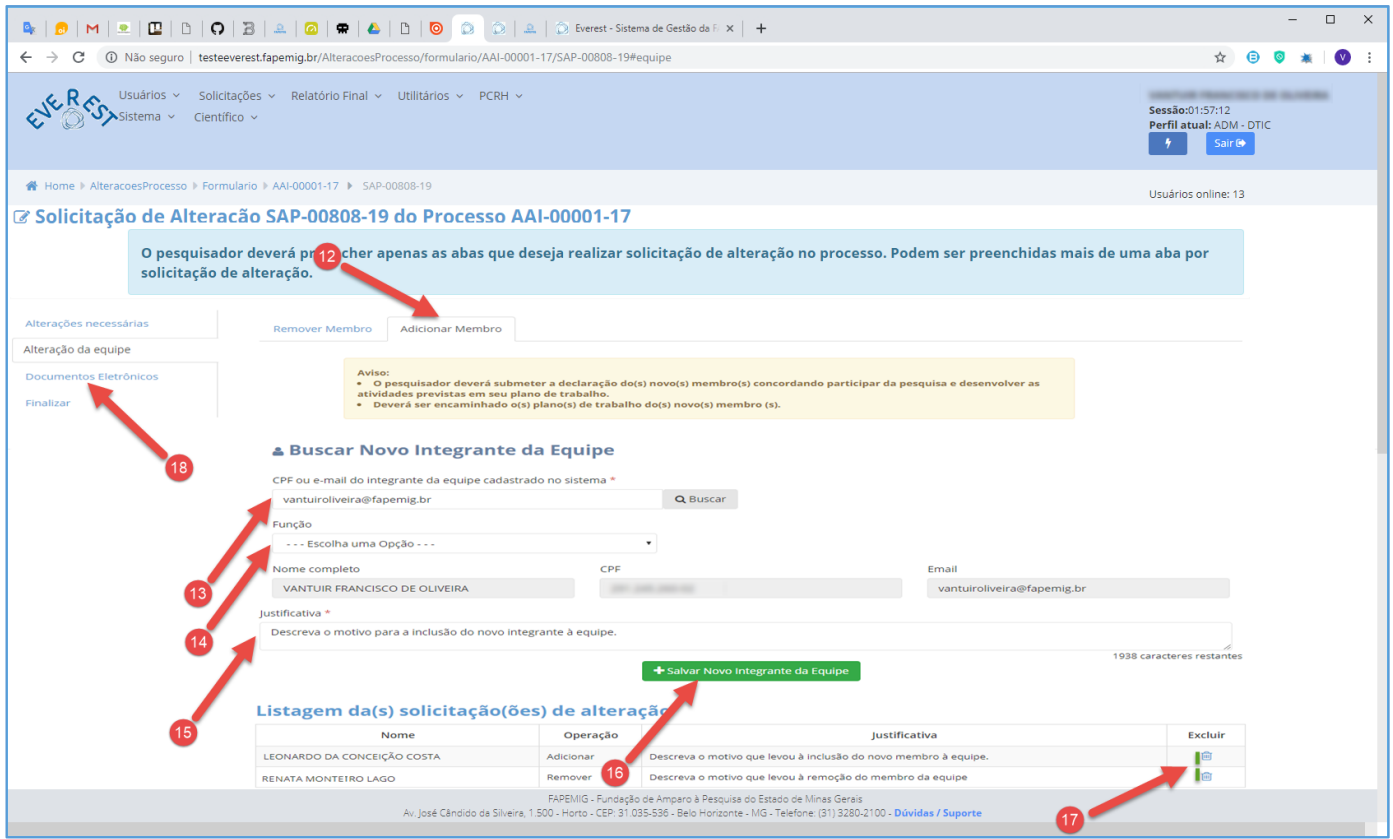

# Adicionando Membro à Equipe

### • **O pesquisador, deverá:**

✓ Apresentar documento exigido no tópico "DOCUMENTAÇÃO", referente ao módulo "Alteração da Equipe";

### 12. **Adicionar Membro**

- Clique na aba "**Adicionar Membro**";
- 13. **Buscar Novo Integrante da Equipe**
	- Informe o CPF ou E-mail do novo integrante, previamente cadastrado na FAPEMIG;
	- Clique no botão "**Buscar**";
- 14. **Função**
	- Selecione no "combo box" a função do novo integrante;
- 15. **Justificativa**
	- Descreva o motivo que levou à inclusão do novo membro à equipe;
	- Seja sucinto e objetivo, pois este campo, dispõe apenas de 2000 caracteres para dissertação;

### 16. **Salvar Novo Integrante da Equipe**

• Clique no botão "**Salvar Novo Integrante da Equipe**";

### 17. **Listagem de Solicitações**

- Para excluir "Membro" da Listagem de Solicitações, clique no ícone in, referente ao membro;
- Para adicionar "Membro" à Listagem de Solicitações, repita os passos 13 ao 16;

### 18. **Documentos Eletrônicos**

• Clique na aba "**Documentos Eletrônicos**";

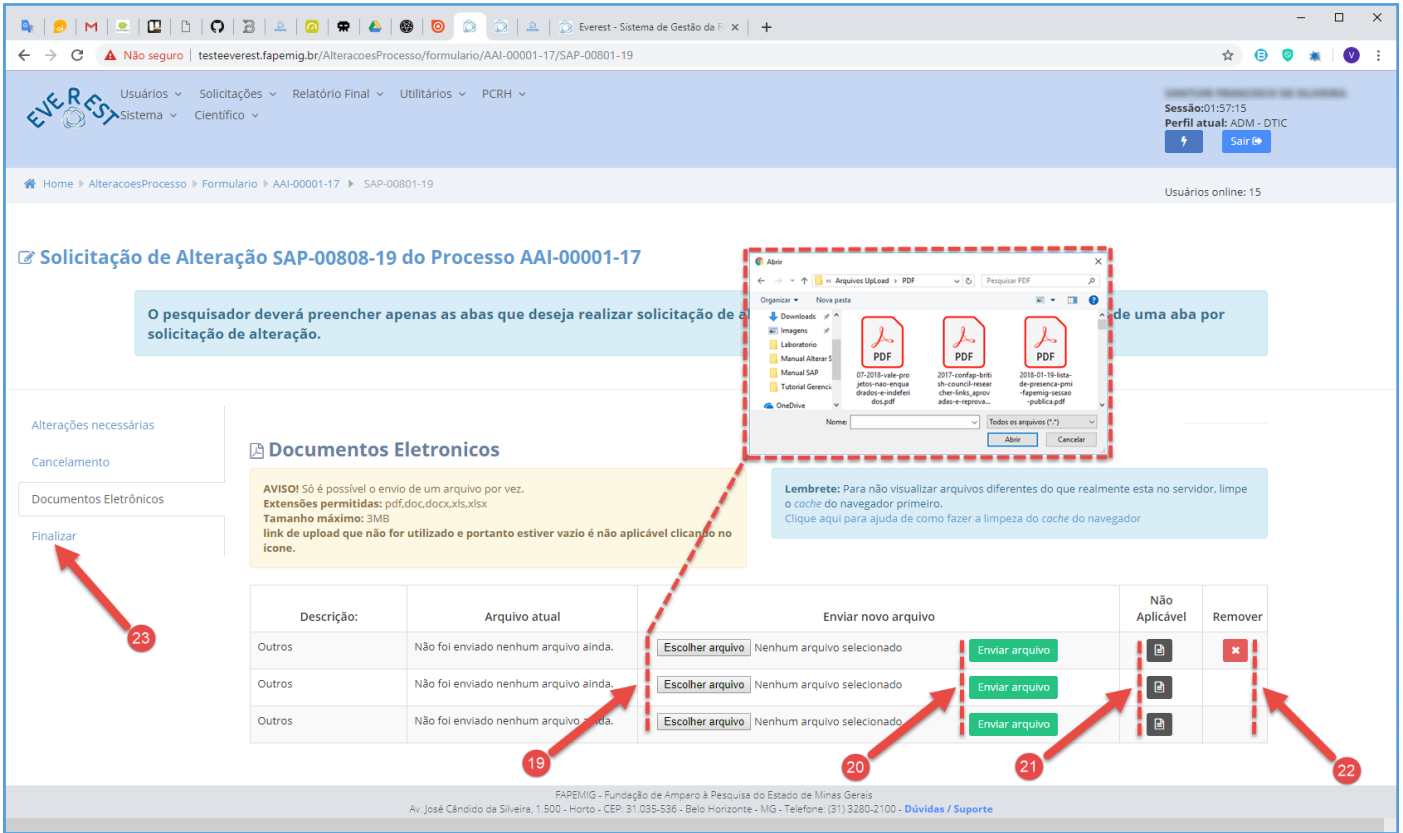

### 19. **Escolher Arquivo**

- Clique no botão "**Escolher Arquivo**" para selecionar arquivos a enviar;
- Tipos de Arquivos:
	- $\checkmark$  .PDF;
	- $\checkmark$  .DOC:
	- ✓ .DOCX;
	- ✓ .XLS;
	- ✓ .XLSX;
- Tamanho do Arquivo:
	- $\checkmark$  3 MB Máximo;
- O envio da declaração de anuência do novo membro contendo o plano de trabalho é obrigatório;

### 20. **Enviar Arquivo**

- Clique no botão "**Enviar Arquivo**" para fazer o upload;
- Só é possível enviar um arquivo por vez;
- É obrigatório fazer os três uploads, tendo arquivos para enviar ou não;
- 21. **Não Aplicável**
	- Caso não tenha arquivos a enviar, clique no ícone **e** referente à "Não Aplicável";

### 22. **Remover**

- Clique no ícone **x** para "**Remover**" o arquivo;
- 23. **Finalizar**
	- Clique na aba "**Finalizar**";

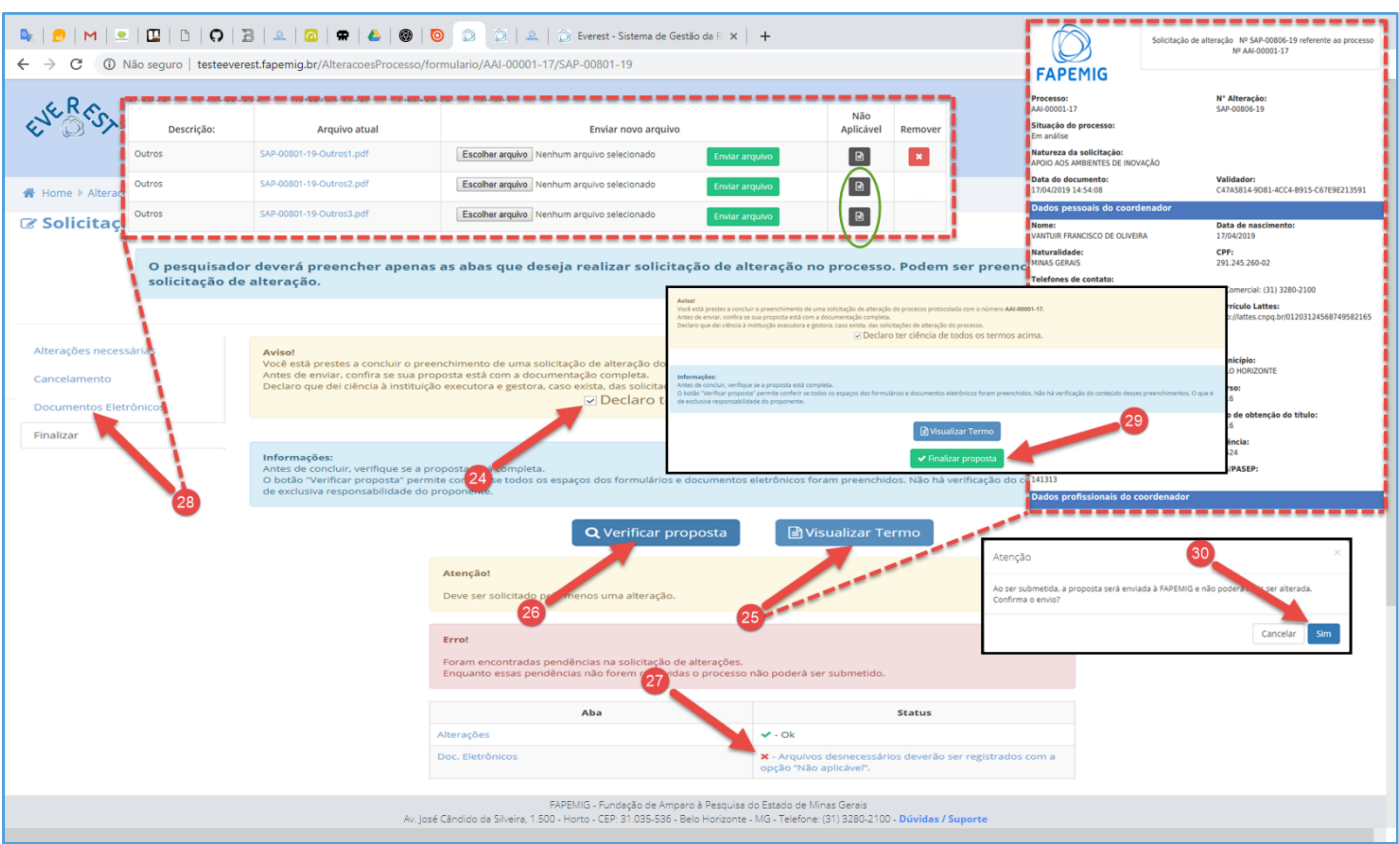

### 24. **Declaro ter ciência de todos os termos acima**

• Após ler o aviso, marque a "checkbox" **Declaro ter ciência de todos os termos acima**;

### 25. **Visualizar Termo**

• Clique no botão "**Visualizar Termo**", para exibir o documento .PDF, resultado do processo para gerar a SAP;

### 26. **Verificar Proposta**

- Clique no botão "**Verificar Proposta**";
- Caso exista alguma pendência, uma notificação de "Erro" irá aparecer na tela, conforme exemplo;

### 27. **Pendências**

- Arquivos desnecessários deverão ser registrados com a opção "Não Aplicável";
- O Sistema verificou que faltam arquivos a serem enviados, e orienta em qual aba deve ser aplicado a solução, neste caso ele aponta para a aba "**Documentos Eletrônicos**";

### 28. **Documentos Eletrônicos**

- Clique na aba "**Documentos Eletrônicos**", para fazer o upload dos arquivos pendentes;
- Não tendo arquivos para enviar, clique no ícone **e** referente à "Não Aplicável", para cada arquivo;
- Clique na aba "**Finalizar**" e repita os passos 24 e 26;
- Não havendo mais pendências, siga o fluxo;

### 29. **Finalizar Proposta**

• Clique no botão "**Finalizar Proposta**";

### 30. **Confirmar Envio**

• Clique no botão "**Sim**", para submeter a SAP;

# <span id="page-32-0"></span>[PRORROGAÇÃO](#page-1-11) DE PRAZO

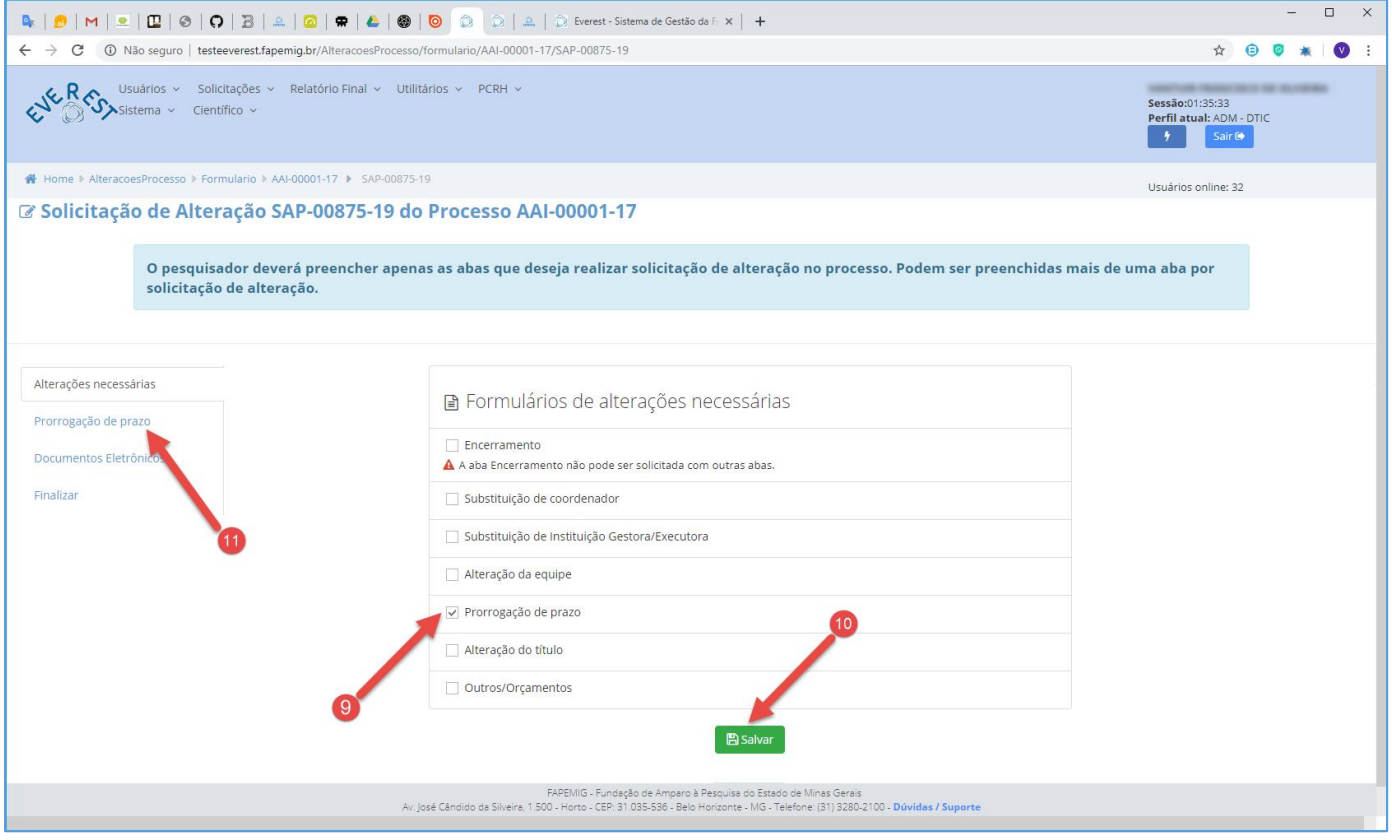

### 9. **Prorrogação de Prazo**

- Marque a "checkbox" **Prorrogação de Prazo**;
- É possível marcar mais de uma opção, exceto "Encerramento";
- 10. **Salvar**
	- Clique no botão "**Salvar**";
- 11. **Prorrogação de Prazo**
	- Clique na aba "**Prorrogação de Prazo**";

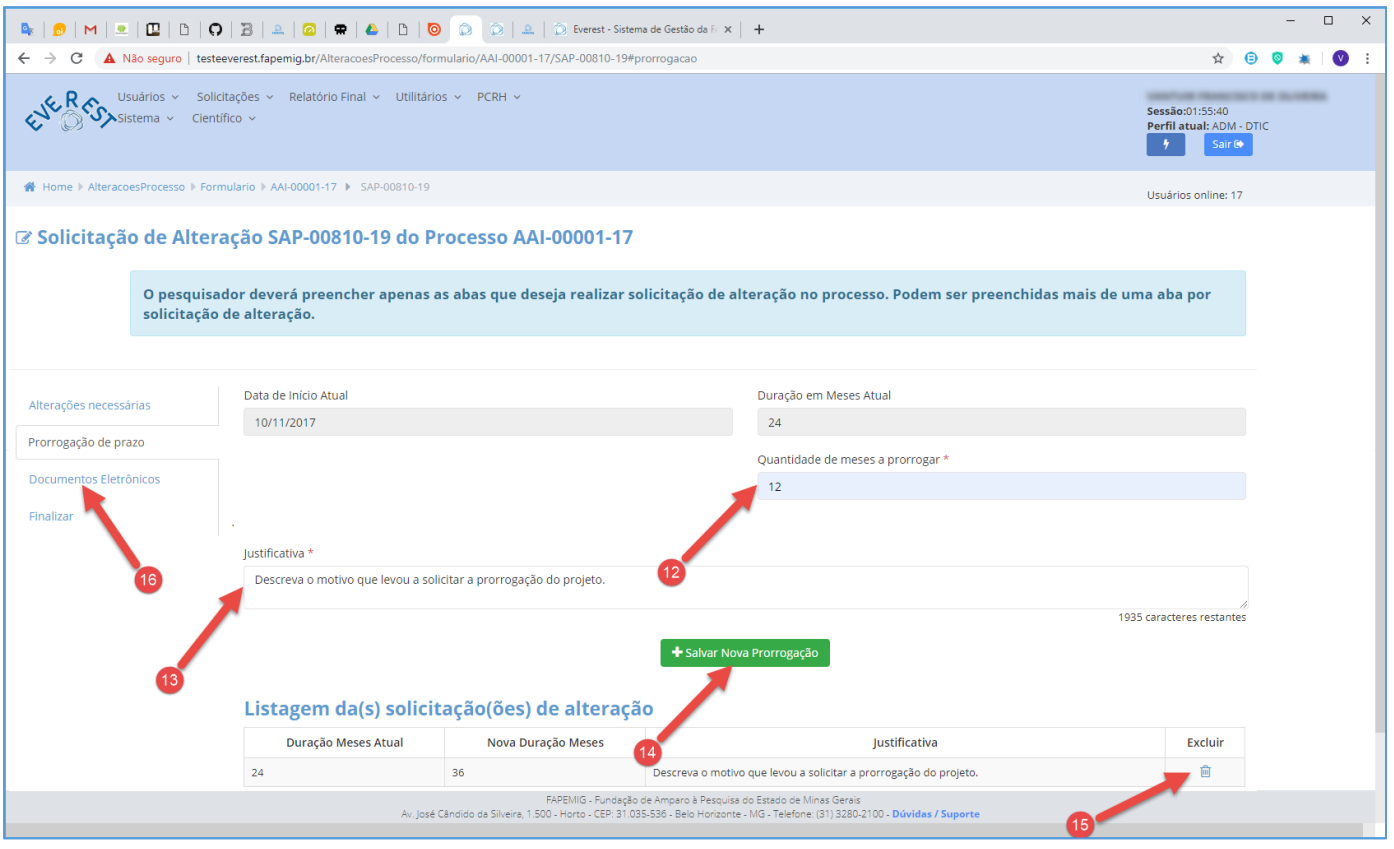

### • **O pesquisador, deverá:**

✓ Apresentar documento exigido no tópico "DOCUMENTAÇÃO", referente ao módulo "Prorrogação de Prazo";

### 12.**Quantidade de Meses a Prorrogar**

- Informe (em números) por quantos meses deseja prorrogar o processo;
	- $\checkmark$  Não some o período de execução do processo com o período que deseja prorrogá-lo, informando o tempo total em que pretende executar o processo;

### 13. **Justificativa**

- Descreva o motivo que levou a solicitar a prorrogação do processo;
- Seja sucinto e objetivo, pois este campo, dispõe apenas de 2000 caracteres para dissertação;

### 14. **Salvar Nova Prorrogação**

• Clique no botão "**Salvar Nova Prorrogação**";

### 15. **Listagem de Solicitações**

- Para excluir "Solicitação" da Listagem de Solicitações, clique no ícone  $\blacksquare$ ;
- Para alterar "Solicitação" da Listagem de Solicitações, simplesmente refaça os passos 12 ao 14 para sobrepor a atual;

### 16. **Documentos Eletrônicos**

• Clique na aba "**Documentos Eletrônicos**";

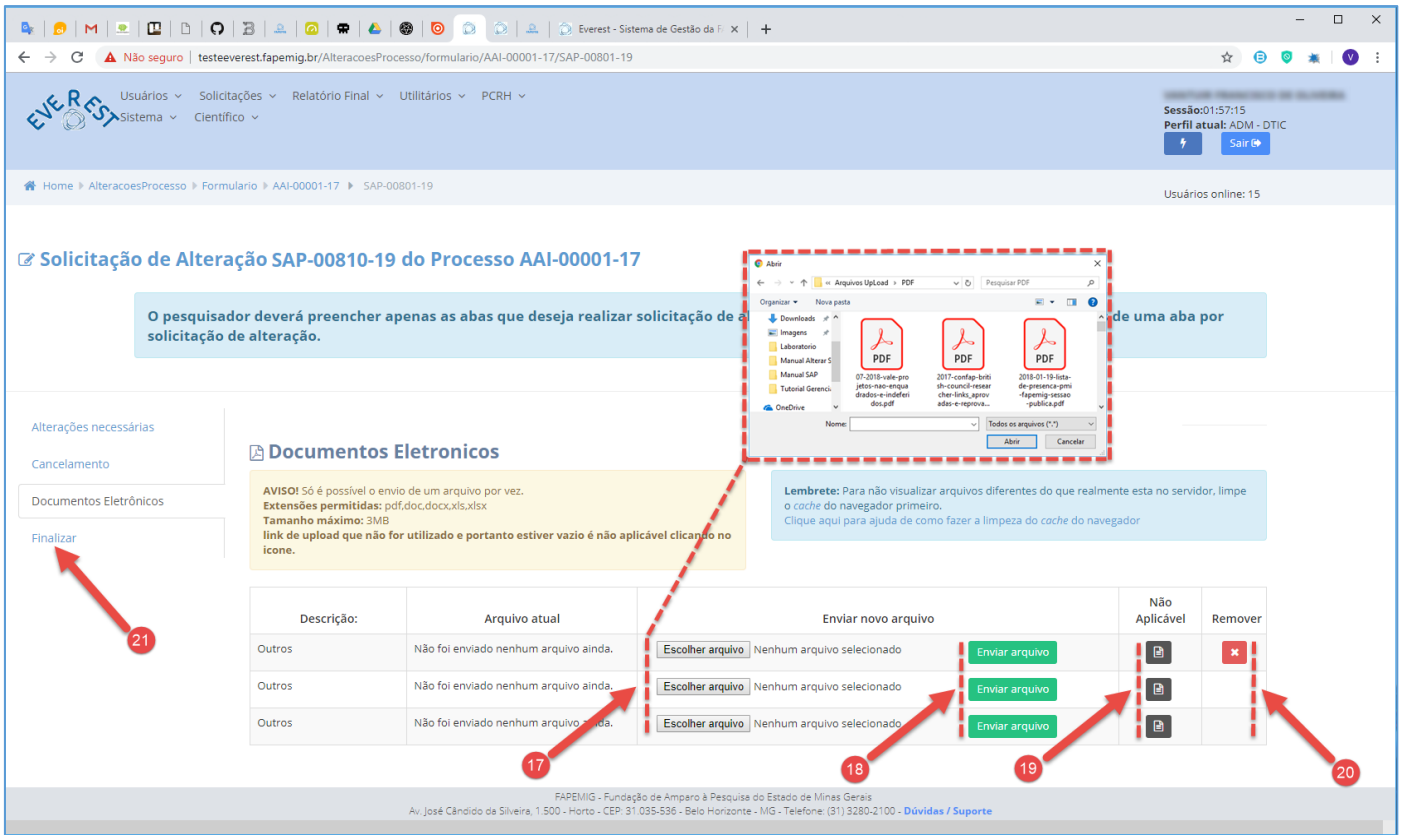

### 17. **Escolher Arquivo**

- Clique no botão "**Escolher Arquivo**" para selecionar arquivos a enviar;
- Tipos de Arquivos:
	- $\checkmark$  .PDF;
	- $\checkmark$  .DOC:
	- ✓ .DOCX;
	- ✓ .XLS;
	- ✓ .XLSX;
- Tamanho do Arquivo:
	- $\checkmark$  3 MB Máximo;
- Para processos cujo os recursos tenham sido repassados, o envio do Formulário de Prorrogação de Prazo (Relatório Parcial de Atividades) é obrigatório;

### 18. **Enviar Arquivo**

- Clique no botão "**Enviar Arquivo**" para fazer o upload;
- Só é possível enviar um arquivo por vez;
- É obrigatório fazer os três uploads, tendo arquivos para enviar ou não;

### 19. **Não Aplicável**

• Caso não tenha arquivos a enviar, clique no ícone **e** referente à "Não Aplicável";

### 20. **Remover**

• Clique no ícone **×** para "**Remover**" o arquivo;

### 21. **Finalizar**

• Clique na aba "**Finalizar**";

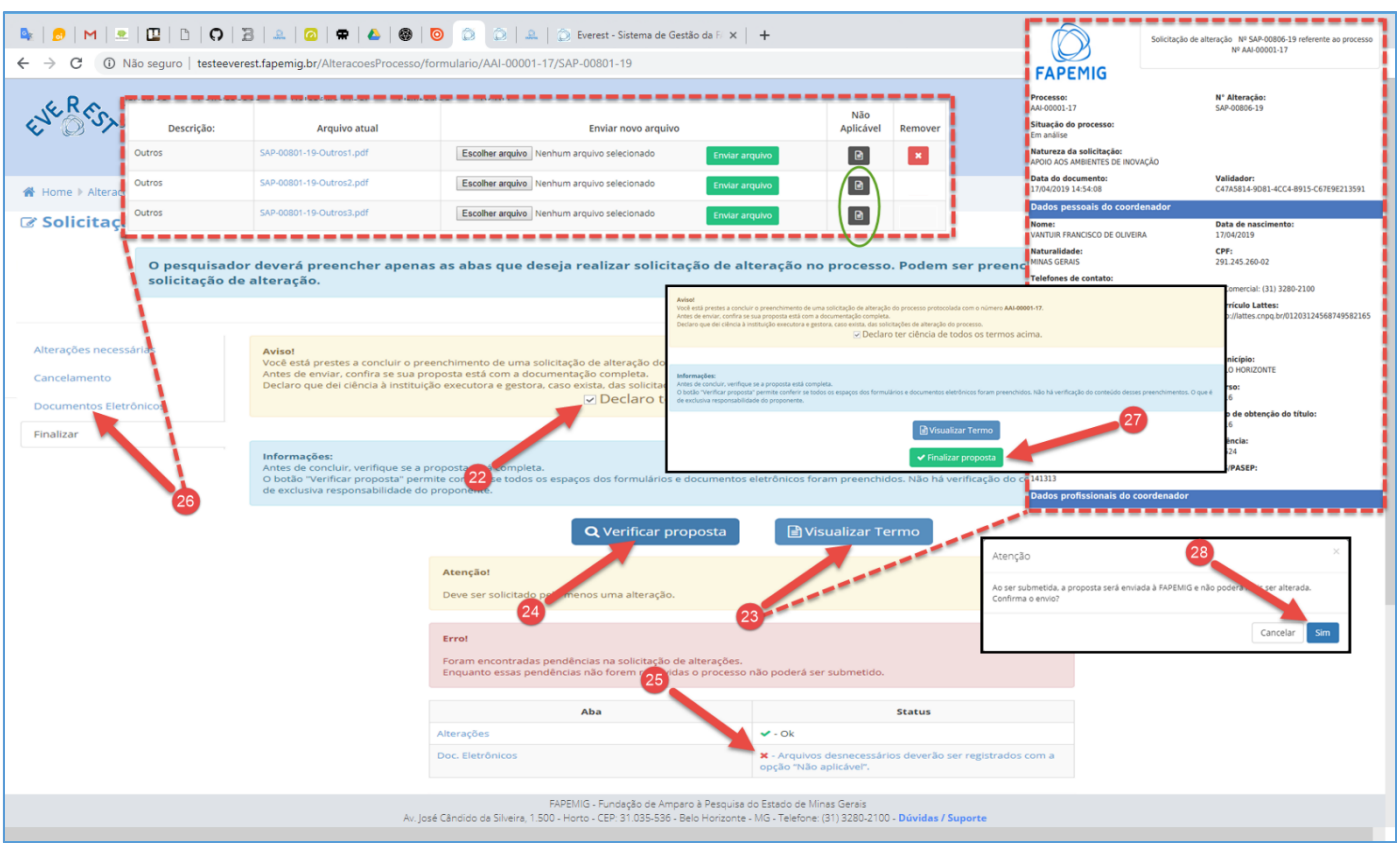

### 22. **Declaro ter ciência de todos os termos acima**

• Após ler o aviso, marque a "checkbox" **Declaro ter ciência de todos os termos acima**;

### 23. **Visualizar Termo**

• Clique no botão "**Visualizar Termo**", para exibir o documento .PDF, resultado do processo para gerar a SAP;

### 24. **Verificar Proposta**

- Clique no botão "**Verificar Proposta**";
- Caso exista alguma pendência, uma notificação de "Erro" irá aparecer na tela, conforme exemplo;

### 25. **Pendências**

- Arquivos desnecessários deverão ser registrados com a opção "Não Aplicável";
- O Sistema verificou que faltam arquivos a serem enviados, e orienta em qual aba deve ser aplicado a solução, neste caso ele aponta para a aba "**Documentos Eletrônicos**";

### 26. **Documentos Eletrônicos**

- Clique na aba "**Documentos Eletrônicos**", para fazer o upload dos arquivos pendentes;
- Não tendo arquivos para enviar, clique no ícone **e** referente à "Não Aplicável", para cada arquivo;
- Clique na aba "**Finalizar**" e repita os passos 22 e 24;
- Não havendo mais pendências, siga o fluxo;

### 27. **Finalizar Proposta**

• Clique no botão "**Finalizar Proposta**";

### 28. **Confirmar Envio**

• Clique no botão "**Sim**", para submeter a SAP;

# <span id="page-36-0"></span>[ALTERAÇÃO DO TÍTULO](#page-1-12)

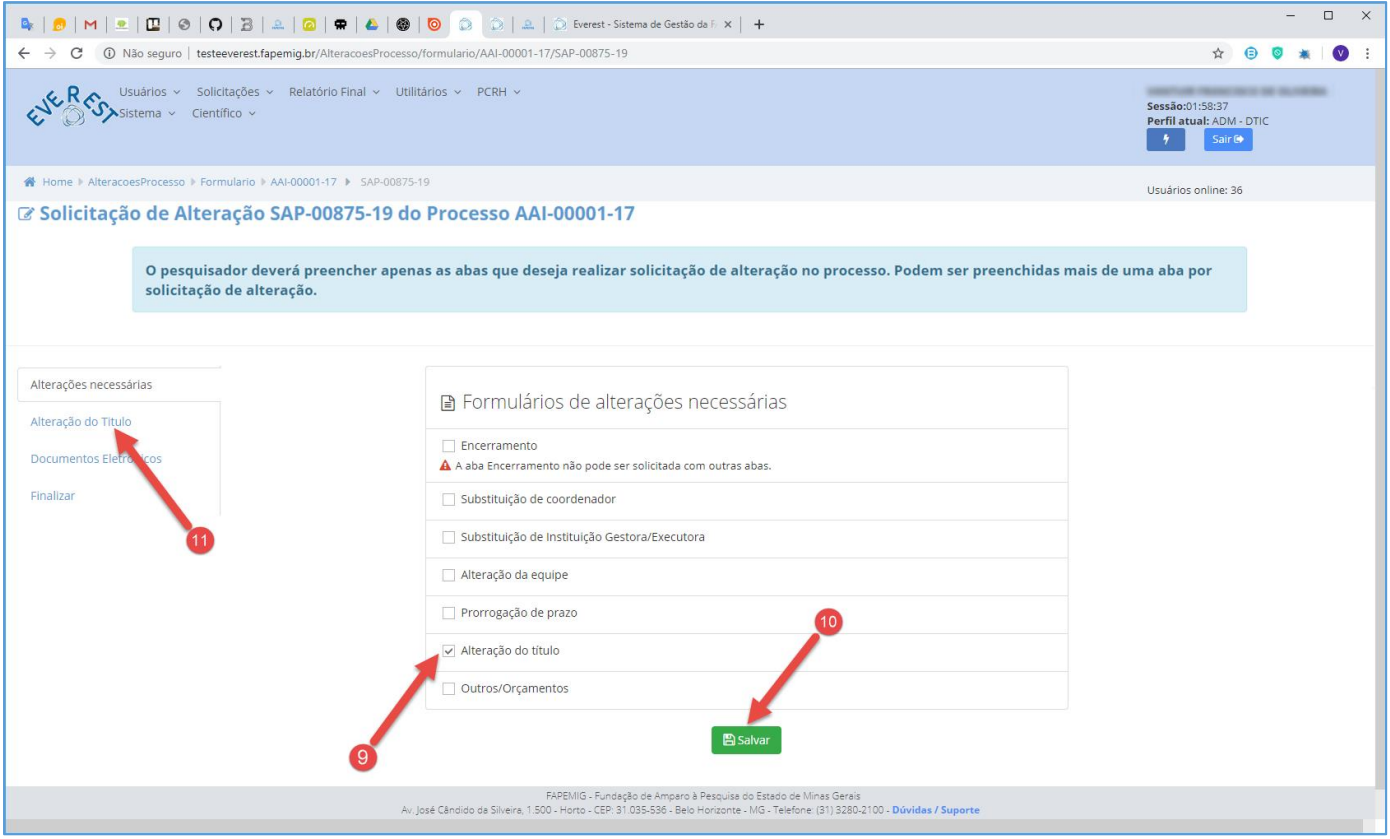

### 9. **Alteração do Título**

- Marque a "checkbox" **Alteração do Título**;
- É possível marcar mais de uma opção, exceto "Encerramento";
- 10. **Salvar**
	- Clique no botão "**Salvar**";
- 11. **Alteração do Título**
	- Clique na aba "**Alteração do Título**";

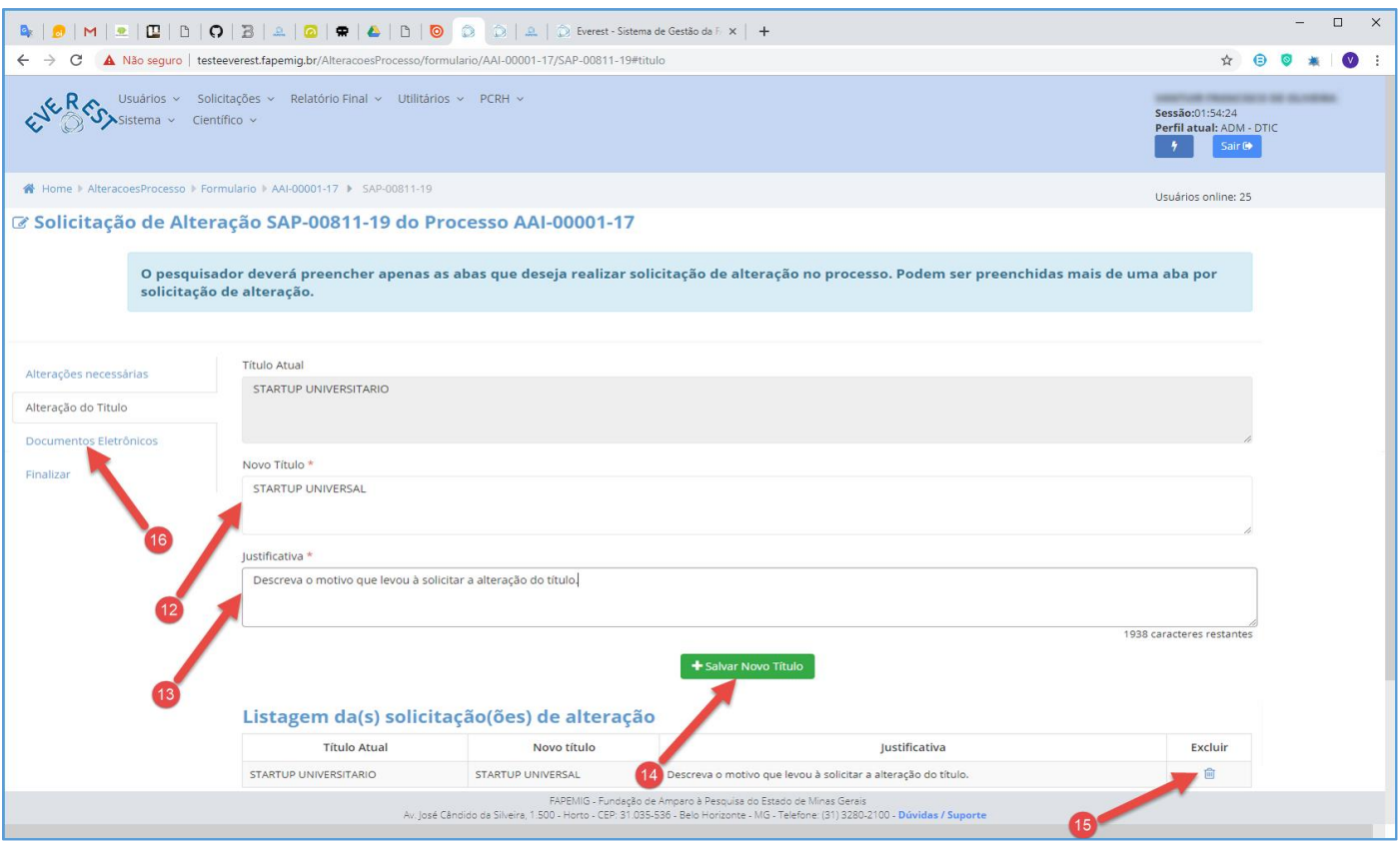

### 12. **Novo Título**

- Informe o novo título;
- 13. **Justificativa**
	- Descreva o motivo que levou a solicitar a alteração do título;
	- Seja sucinto e objetivo, pois este campo, dispõe apenas de 2000 caracteres para dissertação;
	- Se a alteração do título acarretar em mudança nos objetivos (geral e/ou específicos) é necessário informar os dados atuais e os propostos, além da justificativa;

### 14. **Salvar Novo Título**

• Clique no botão "**Salvar Novo Título**";

### 15. **Listagem de Solicitações**

- Para excluir "Solicitação" da Listagem de Solicitações, clique no ícone in;
- Para alterar "Solicitação" da Listagem de Solicitações, simplesmente refaça os passos 12 ao 14 para sobrepor a atual;

### 16. **Documentos Eletrônicos**

• Clique na aba "**Documentos Eletrônicos**";

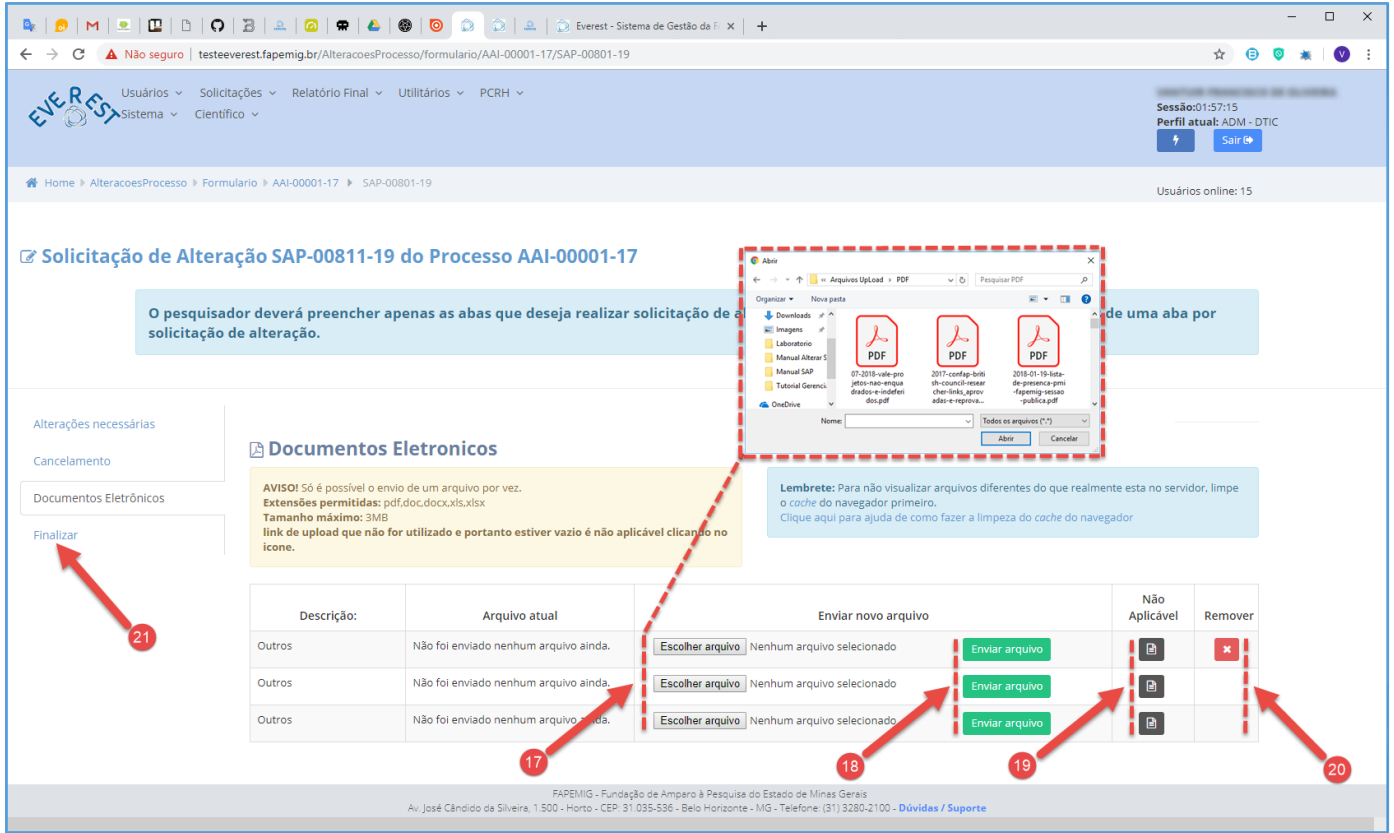

### 17. **Escolher Arquivo**

- Clique no botão "**Escolher Arquivo**" para selecionar arquivos a enviar;
- Tipos de Arquivos:
	- $\checkmark$  .PDF;
	- ✓ .DOC;
	- ✓ .DOCX;
	- ✓ .XLS;
	- ✓ .XLSX;
- Tamanho do Arquivo:
	- $\checkmark$  3 MB Máximo;

### 18. **Enviar Arquivo**

- Clique no botão "**Enviar Arquivo**" para fazer o upload;
- Só é possível enviar um arquivo por vez;
- É obrigatório fazer os três uploads, tendo arquivos para enviar ou não;
- 19. **Não Aplicável**
	- Caso não tenha arquivos a enviar, clique no ícone **e** referente à "Não Aplicável";
- 20. **Remover**
	- Clique no ícone **×** para "**Remover**" o arquivo;
- 21. **Finalizar**
	- Clique na aba "**Finalizar**";

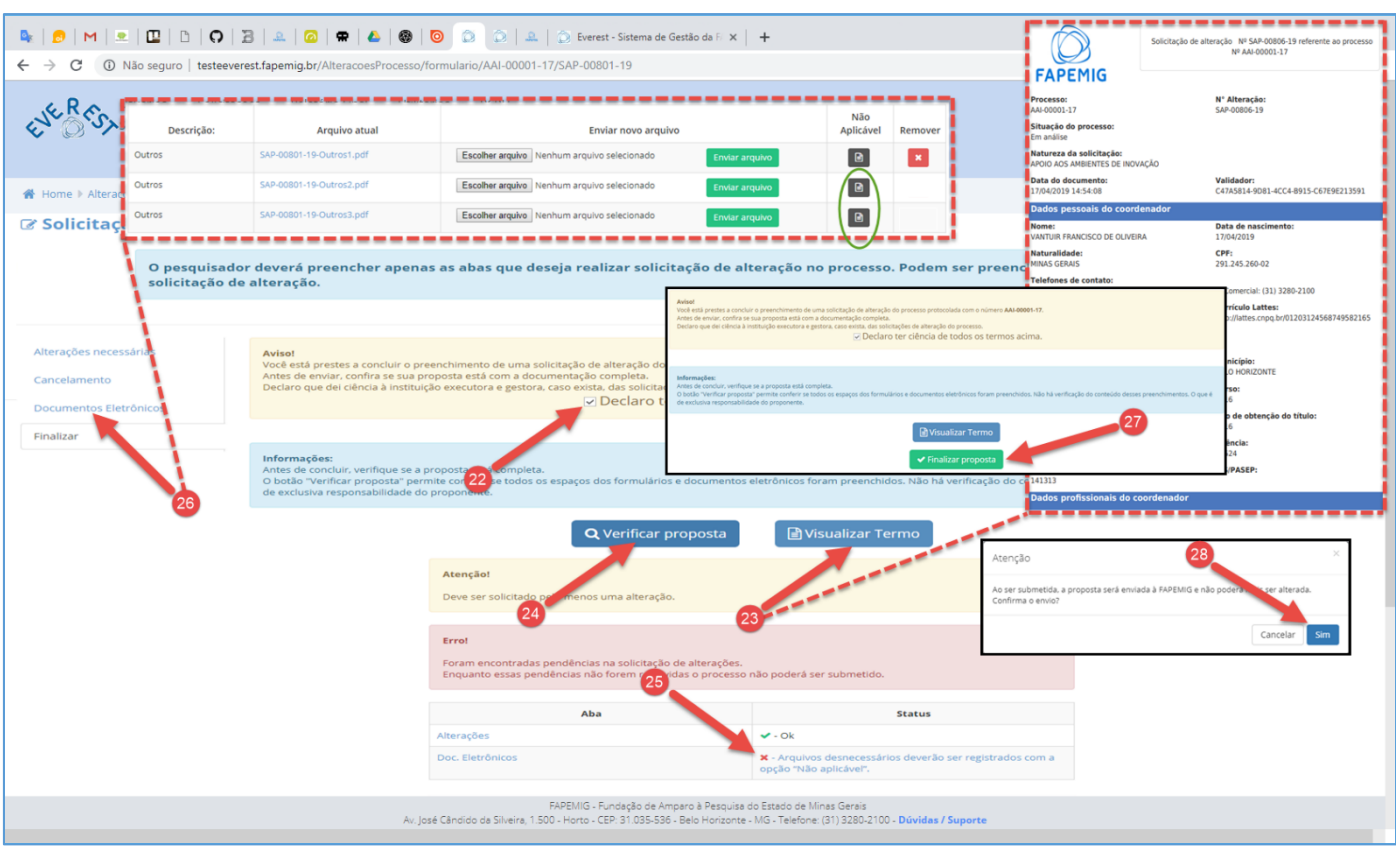

### 22. **Declaro ter ciência de todos os termos acima**

• Após ler o aviso, marque a "checkbox" **Declaro ter ciência de todos os termos acima**;

### 23. **Visualizar Termo**

• Clique no botão "**Visualizar Termo**", para exibir o documento .PDF, resultado do processo para gerar a SAP;

### 24. **Verificar Proposta**

- Clique no botão "**Verificar Proposta**";
- Caso exista alguma pendência, uma notificação de "Erro" irá aparecer na tela, conforme exemplo;

### 25. **Pendências**

- Arquivos desnecessários deverão ser registrados com a opção "Não Aplicável";
- O Sistema verificou que faltam arquivos a serem enviados, e orienta em qual aba deve ser aplicado a solução, neste caso ele aponta para a aba "**Documentos Eletrônicos**";

### 26. **Documentos Eletrônicos**

- Clique na aba "**Documentos Eletrônicos**", para fazer o upload dos arquivos pendentes;
- Não tendo arquivos para enviar, clique no ícone **e** referente à "Não Aplicável", para cada arquivo;
- Clique na aba "**Finalizar**" e repita os passos 22 e 24;
- Não havendo mais pendências, siga o fluxo;

### 27. **Finalizar Proposta**

• Clique no botão "**Finalizar Proposta**";

### 28. **Confirmar Envio**

• Clique no botão "**Sim**", para submeter a SAP;

# <span id="page-40-0"></span>[OUTROS/ORÇAMENTOS](#page-1-13)

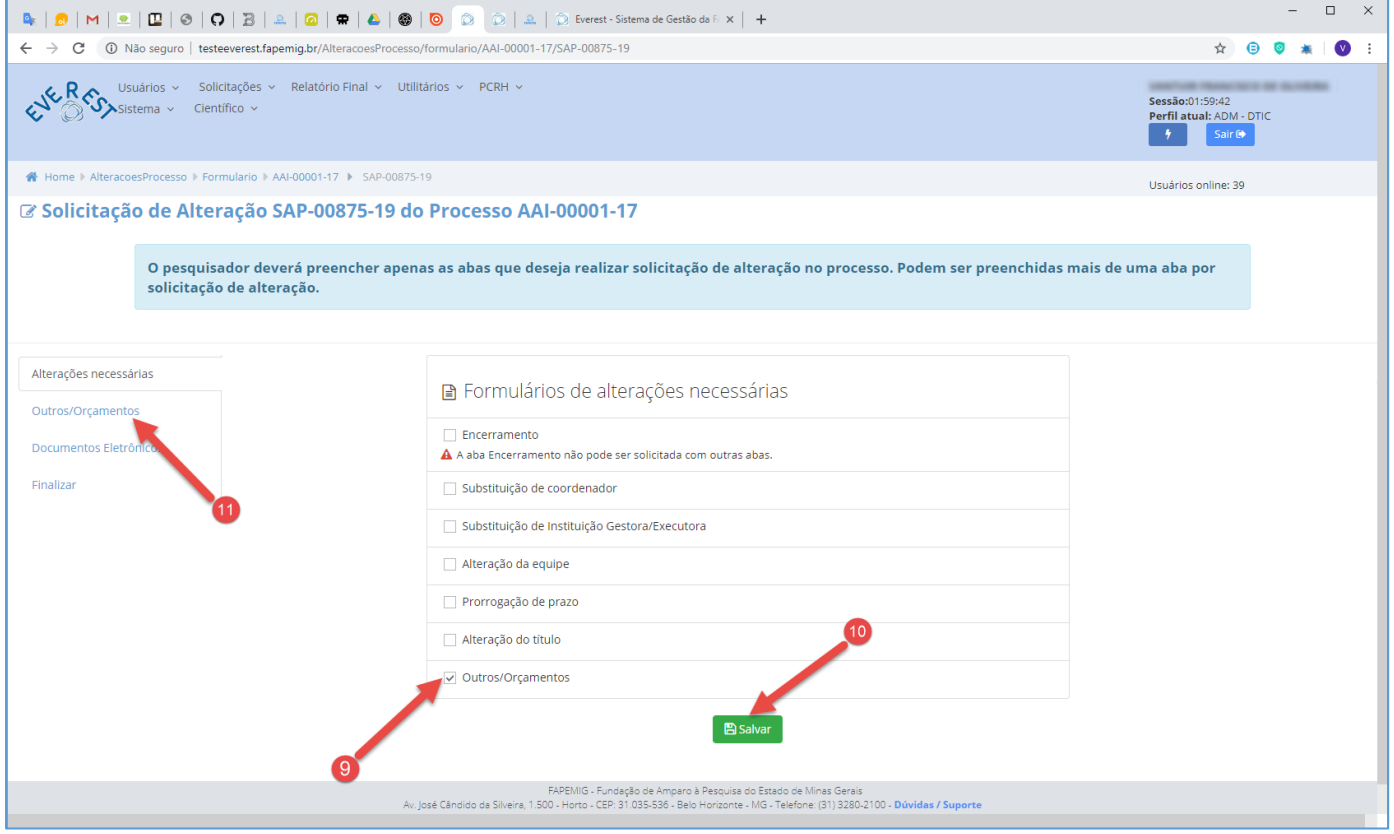

### 9. **Outros/Orçamentos**

- Marque a "checkbox" **Outros/Orçamentos**;
- É possível marcar mais de uma opção, exceto "Encerramento";
- 10. **Salvar**
	- Clique no botão "**Salvar**";

### 11.**Outros/Orçamentos**

• Clique na aba "**Outros/Orçamentos**";

Os pedidos para **Modificação do Orçamento**, devem ser solicitados via "**Formulário 48**".

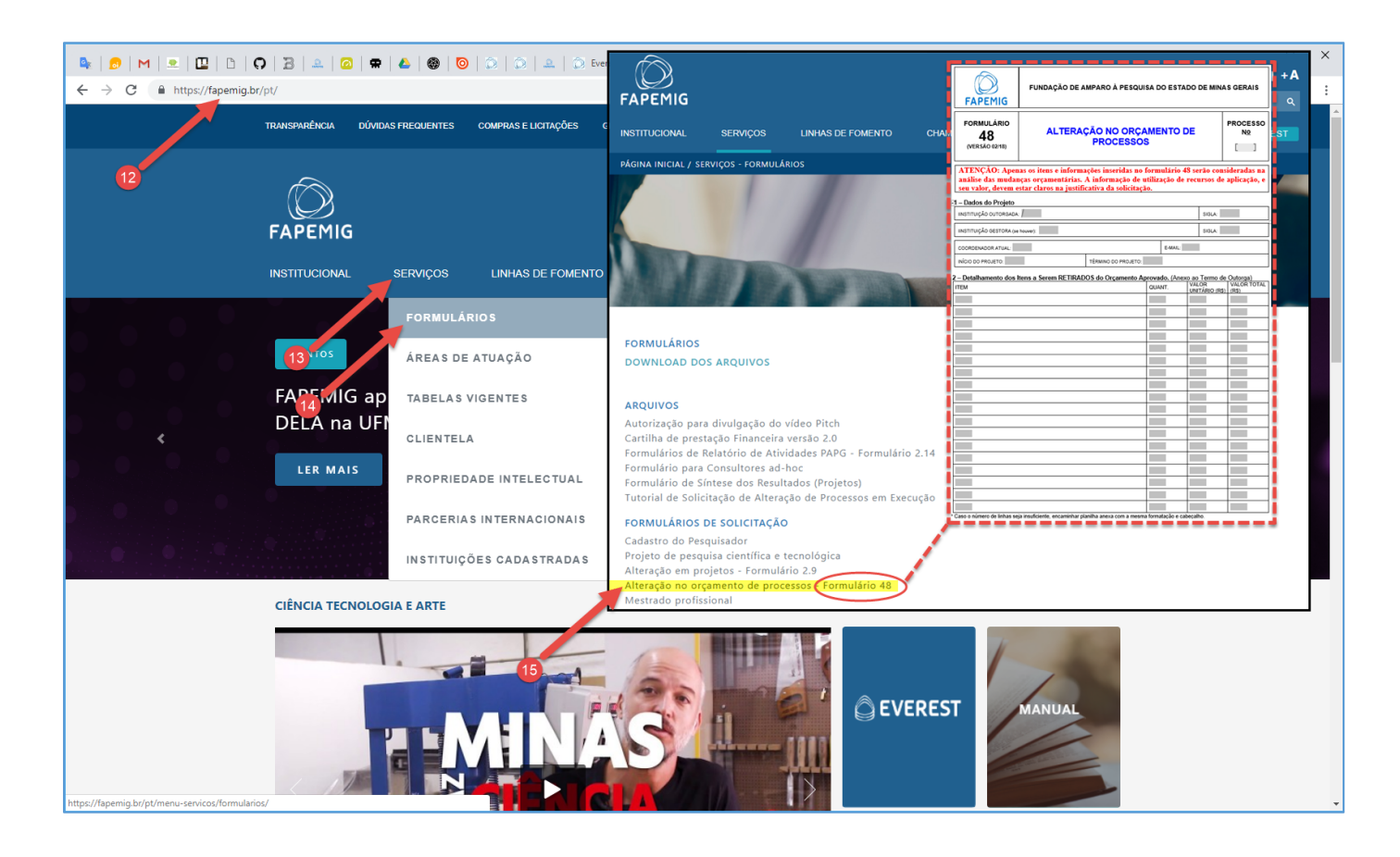

Procedimento para fazer o download do "**Formulário 48**".

- 12. **Site FAPEMIG**
	- Acesse o site da FAPEMIG:
		- ✓ https://fapemig.br
- 13. **Serviços**
	- Acesse o menu "**Serviços**";
- 14. **Formulários**
	- Acesse o submenu "**Formulários**";
- 15. **Formulário 48**
	- Clique em "**Alteração no Orçamento de Processos – Formulário 48**", para fazer o download do arquivo (formulario-48-alteracao-orcamento-processo-versao-3.docx);
- ✓ Preencha o Formulário 48;
- $\checkmark$  O Formulário 48 deve conter as assinaturas das Instituições Gestora e Executora;
- ✓ É imprescindível informar quais itens aprovados, e respectivos valores, serão retirados para a inclusão de novas despesas;
- $\checkmark$  A alteração de valor de quaisquer equipamentos em mais de 50% acima do valor aprovado deve ser solicitada previamente. Para análise deve(m) ser anexado(s) orçamento(s) que comprove(m) o valor informado;
- $\checkmark$  A análise de utilização da aplicação financeira é feita mediante o envio do extrato bancário que comprove o valor informado;
- ✓ O não envio ou o envio do Formulário 48 com informações incorretas ou incompletas inviabiliza a análise da solicitação;
- ✓ Anexar o Formulário 48 já preenchido e assinado no primeiro arquivo para upload no módulo "**Documentos Eletrônicos**";

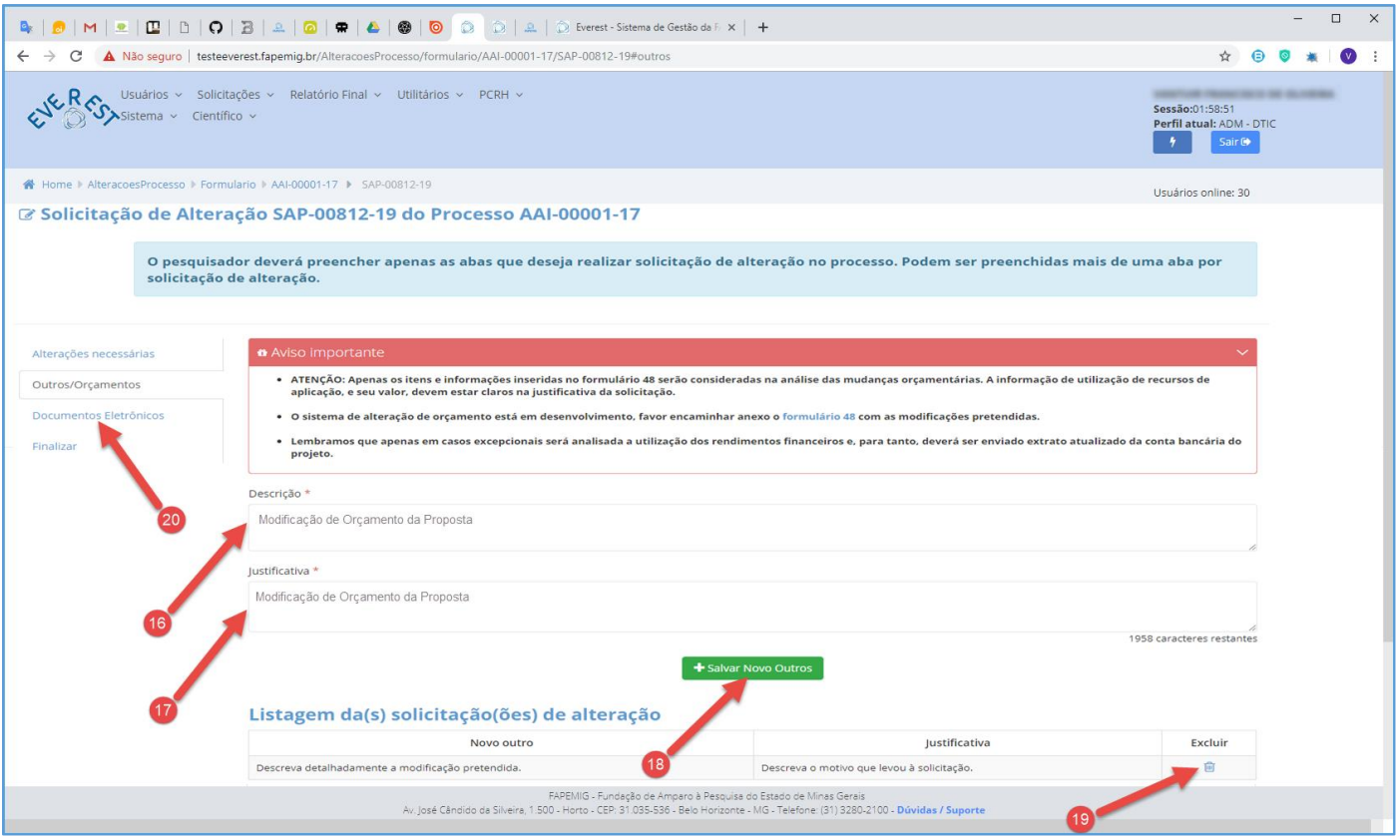

### 16. **Descrição**

- Resuma as solicitações encaminhadas pelo Formulário 48;
	- $\checkmark$  Em tempo algum a análise será realizada com base neste resumo;
	- $\checkmark$  Os dados para análise devem estar preenchidos no Formulário 48;

### 17. **Justificativa**

- Resuma a justificativa apresentada pelo Formulário 48;
	- $\checkmark$  Em tempo algum a análise será realizada com base neste resumo;
	- $\checkmark$  Os dados para análise devem estar preenchidos no Formulário 48;
- A **Justificativa** completa e detalhada, deverá constar no "**Formulário 48**" a ser anexado;

### 18. **Salvar Novo Outros**

• Clique no botão "**Salvar Novo Outros**";

### 19. **Listagem de Solicitações**

- Para excluir "Solicitação" da Listagem de Solicitações, clique no ícone  $\blacksquare$ ;
- Para alterar "Solicitação" da Listagem de Solicitações, simplesmente refaça os passos 16 ao 18 para sobrepor a atual;

### 20. **Documentos Eletrônicos**

• Clique na aba "**Documentos Eletrônicos**";

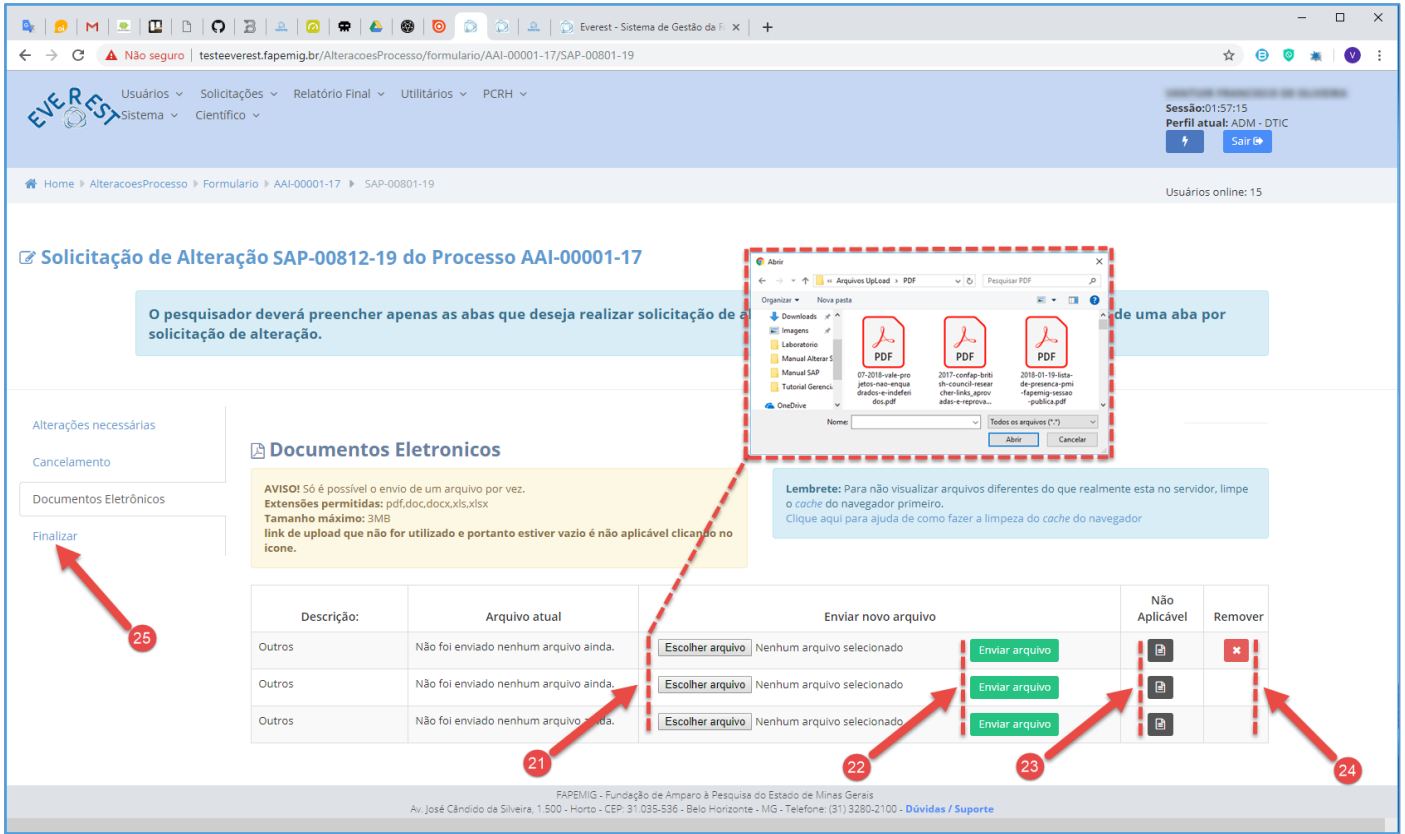

### 21. **Escolher Arquivo**

- Clique no botão "**Escolher Arquivo**" para selecionar arquivos a enviar;
- Tipos de Arquivos:
	- $\checkmark$  .PDF:
	- ✓ .DOC;
	- ✓ .DOCX;
	- ✓ .XLS;
	- ✓ .XLSX;
- Tamanho do Arquivo:
	- $\checkmark$  3 MB Máximo;
- O envio do Formulário 48 integralmente preenchido e assinado é obrigatório (exceto para alteração de metodologia e/ou objetivo(s) que não acarrete alteração do título);

### 22. **Enviar Arquivo**

- Clique no botão "**Enviar Arquivo**" para fazer o upload;
- Só é possível enviar um arquivo por vez;
- É obrigatório fazer os três uploads, tendo arquivos para enviar ou não;

### 23. **Não Aplicável**

• Caso não tenha arquivos a enviar, clique no ícone **e** referente à "Não Aplicável";

### 24. **Remover**

• Clique no ícone **x** para "**Remover**" o arquivo;

### 25. **Finalizar**

• Clique na aba "**Finalizar**";

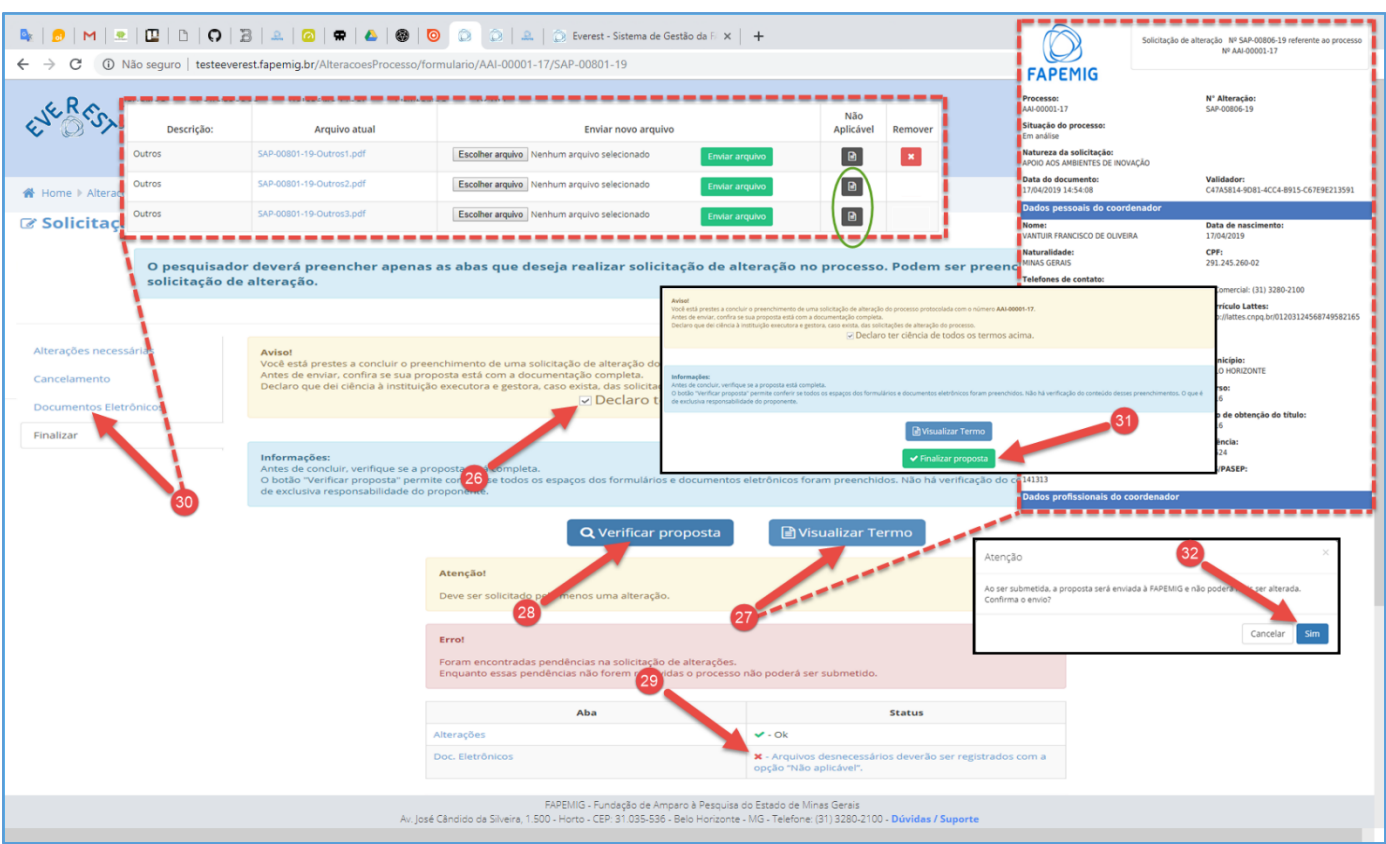

### 26. **Declaro ter ciência de todos os termos acima**

• Após ler o aviso, marque a "checkbox" **Declaro ter ciência de todos os termos acima**;

### 27. **Visualizar Termo**

• Clique no botão "**Visualizar Termo**", para exibir o documento .PDF, resultado do processo para gerar a SAP;

### 28. **Verificar Proposta**

- Clique no botão "**Verificar Proposta**";
- Caso exista alguma pendência, uma notificação de "Erro" irá aparecer na tela, conforme exemplo;

### 29. **Pendências**

- Arquivos desnecessários deverão ser registrados com a opção "Não Aplicável";
- O Sistema verificou que faltam arquivos a serem enviados, e orienta em qual aba deve ser aplicado a solução, neste caso ele aponta para a aba "**Documentos Eletrônicos**";

### 30. **Documentos Eletrônicos**

- Clique na aba "**Documentos Eletrônicos**", para fazer o upload dos arquivos pendentes;
- Não tendo arquivos para enviar, clique no ícone **e** referente à "Não Aplicável", para cada arquivo;
- Clique na aba "**Finalizar**" e repita os passos 26 e 28;
- Não havendo mais pendências, siga o fluxo;

### 31. **Finalizar Proposta**

• Clique no botão "**Finalizar Proposta**";

### 32. **Confirmar Envio**

• Clique no botão "**Sim**", para submeter a SAP;

## <span id="page-46-0"></span>[NOTA](#page-1-14)

- ✓ O Sistema Everest, utilizado tanto na submissão das propostas quanto para gerenciar a execução e finalização do processo, utiliza-se dos e-mails cadastrados para comunicação. É imprescindível manter os dados atualizados;
- ✓ A FAPEMIG não analisa solicitações de alteração encaminhadas pelo FALE CONOSCO, por e-mail ou outras vias que não o Sistema Everest;
- ✓ Conforme o Termo de Outorga celebrado entre as partes, a prorrogação de prazo do projeto pode ser solicitada até 60 dias antes do seu término, sob pena de não ter o pedido analisado. Cumprindo o disposto no TO e no Manual da FAPEMIG, cujo prazo supracitado se estende para quaisquer tipos de alteração no projeto (exceto pedidos de encerramento do processo), o **Sistema Everest fica indisponível para quaisquer solicitações de alteração após o prazo previsto**;
- $\checkmark$  O Sistema Everest, encaminha 90 dias antes do encerramento do processo, um e-mail automático para o coordenador, alertando-o sobre os prazos para submissão de SAP´s e realização da Prestação de Contas;
- ✓ Quando aprovada a prorrogação de prazo da execução do processo, estando circunscrita à vigência do Termo de Outorga, a FAPEMIG não emitirá Carta Aditiva;
- ✓ As alterações de Objetivos que não acarretem mudança do Título e da metodologia aprovada devem ser solicitadas na aba Outros/Orçamentos;
- $\checkmark$  Os itens já aprovados no processo podem ser adquiridos por valor inferior ao aprovado no orçamento inicial, sem prévia autorização da FAPEMIG, devendo ser justificado na prestação de contas;
- $\checkmark$  Os itens aprovados no processo podem ser adquiridos tanto no mercado nacional quanto através de importação, desde que não acarrete ônus adicional à FAPEMIG e seja justificado na prestação de contas;
- ✓ Em caso de aquisição de itens importados, a rubrica "Despesas de Importação" deve estar prevista no orçamento aprovado ou poderá ser incluída mediante remanejamento de recursos entre as rubricas de Custeio;
- $\checkmark$  O recurso aprovado na rubrica "Despesas Operacionais" é destinado às entidades sem fins lucrativos que estejam credenciadas pela FAPEMIG para atuarem como gestoras, não podendo, portanto, ser excluído do orçamento nem remanejado para outra rubrica;
- ✓ A análise da exclusão de mensalidades/bolsas ou inclusão de mensalidades em bolsa já aprovada se dará exclusivamente mediante o envio de informações completas sobre a bolsa alterada (ID, sigla, nível, valor individual e total) e quantidades a alterar;